# D-Link DPR-1040 1 USB2.0 port MFP Print Server **Manual**

Rev. 01 (September, 2008) ii.

# **Contents**

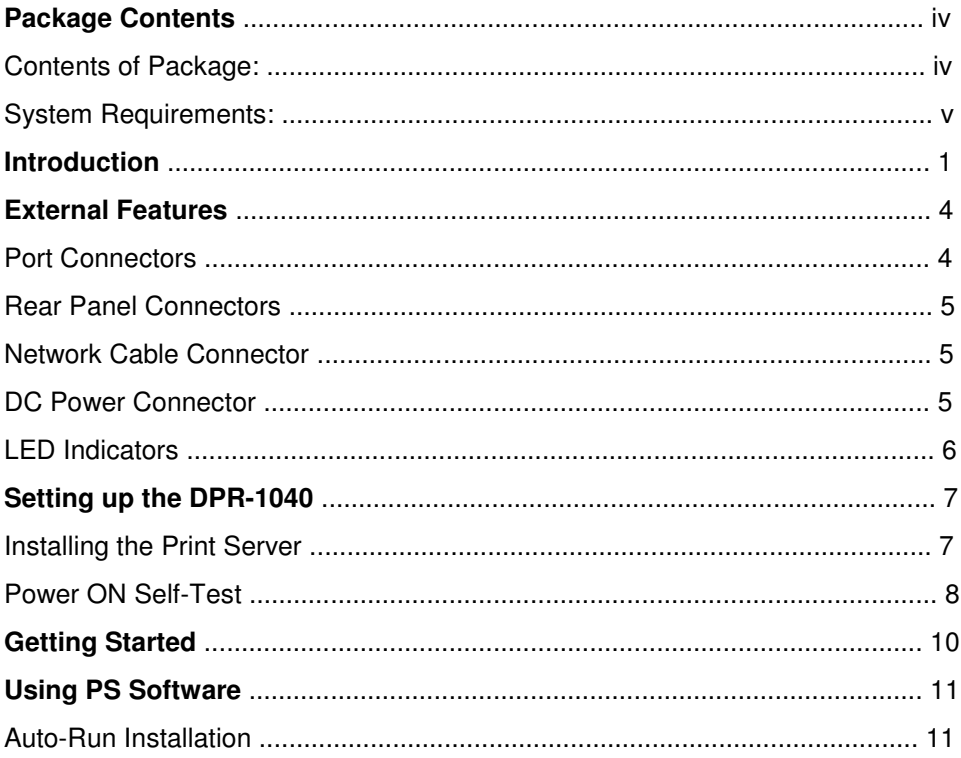

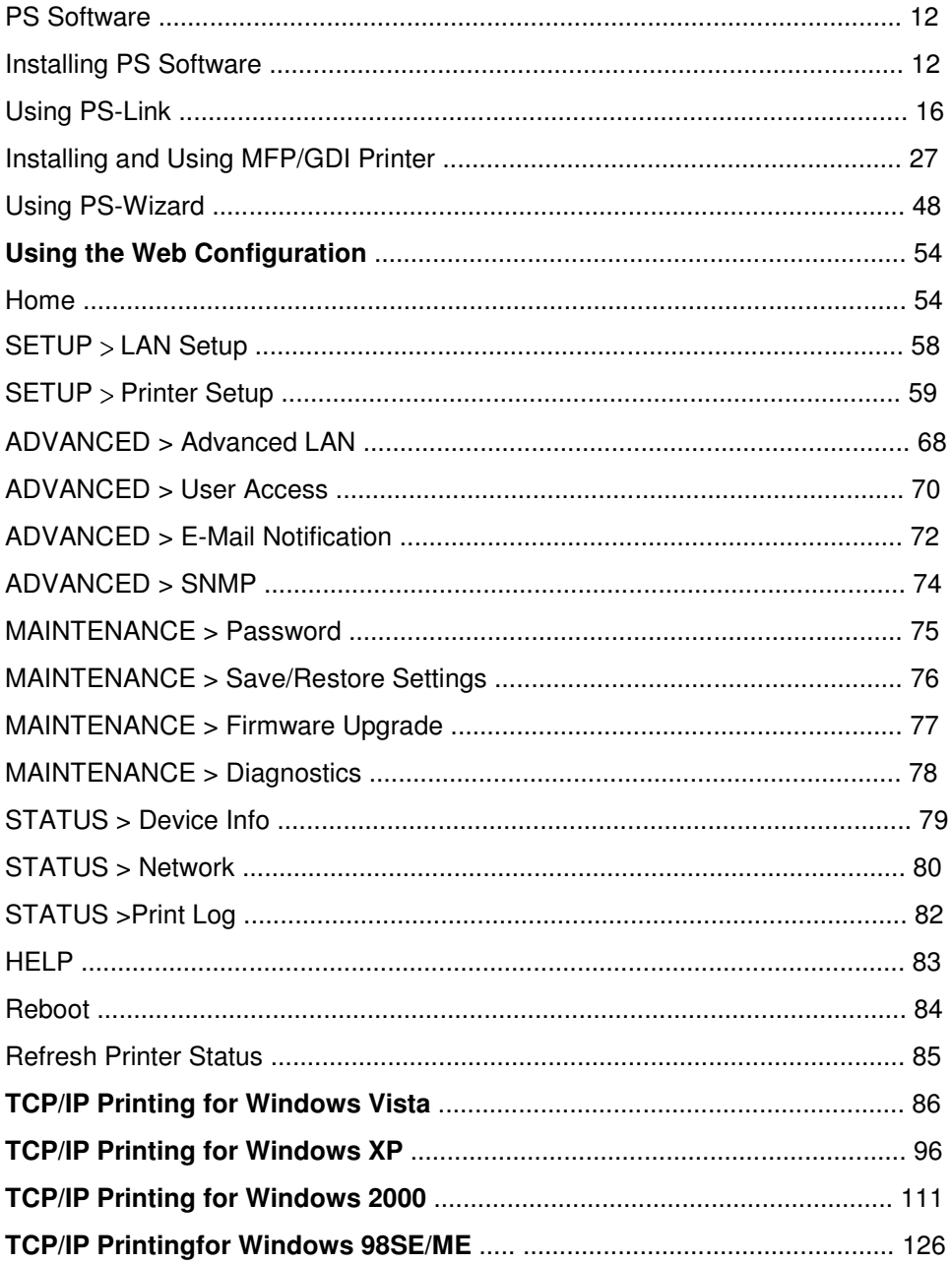

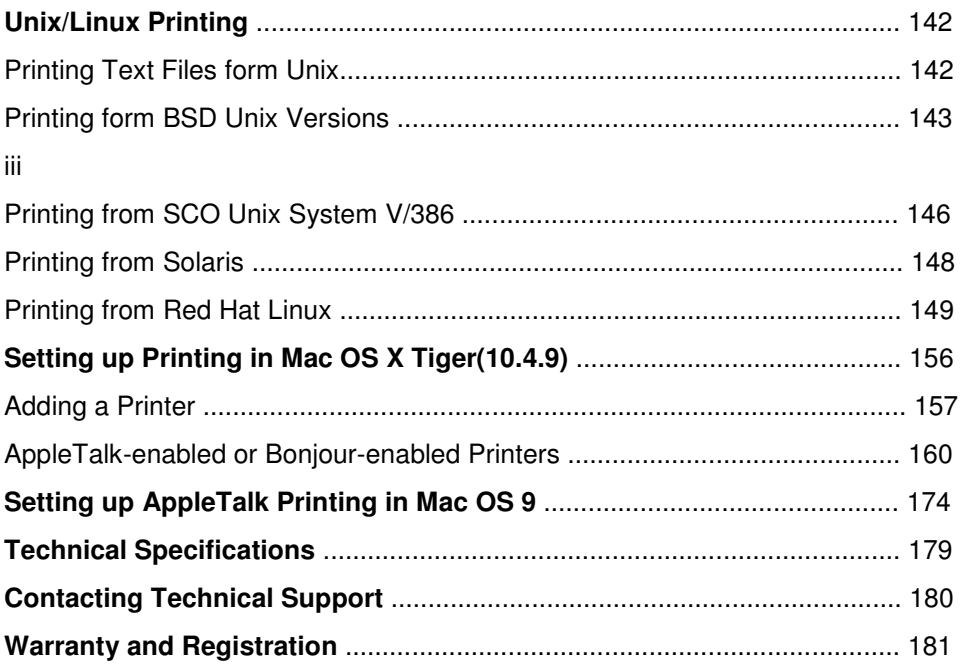

# **Package Contents**

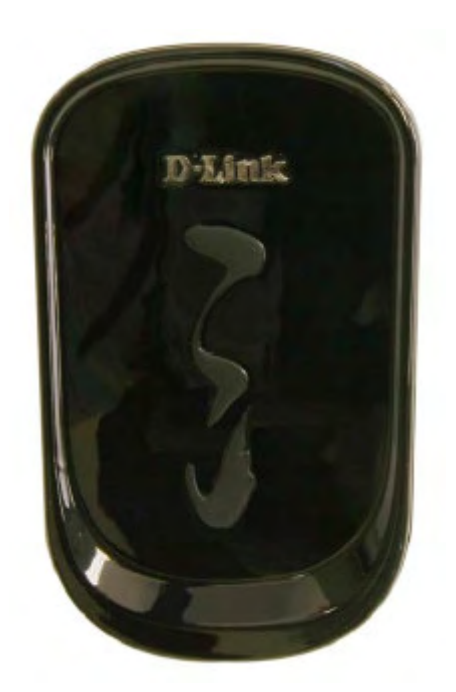

### **Contents of Package:**

 D-Link DPR-1040 USB 2.0 MFP Server Manual and Warranty on CD Printed Quick Installation Guide If any of the above items are missing, please contact your reseller. v

### **System Requirements:**

 A computer with an installed Ethernet adapter Windows Vista/XP/2000/NT4/ME/98SE/95 Apple Mac OS 9.x to MAC OS X 10.4.x Linux, Solaris, SCO Unix, AIX

 Internet Explorer 6.0 or above; Netscape Navigator version 6.0 or above, with JavaScript enabled

Printer must support required operating system

# **Introduction**

The D-Link DPR-1040 Print Server is an Ethernet/USB print server that connects to your Ethernet, Fast Ethernet or USB network anywhere you wish to locate printer services. The DPR-1040 manages the flow of print files from workstations or file servers to connected printers, delivering print jobs to printers much faster than a file server or a PC acting as a print server can. With one IEEE1284 parallel port and two USB 2.0 ports, DPR-1040 can connect to almost any make and model printer on the market today.

The DPR-1040 includes easy-to-use software to install on most Windows-based networks. Protocol support for TCP/IP, NetBEUI, and AppleTalk are provided to ensure seamless connection to major networking Operating Systems. The DPR-1040 has a built in Web-Based management feature that allows users to

easily configure and manage multiple print queues through TCP/IP.

The DPR-1040 improves network printing services in the following ways:

 The DPR-1040 picks up the workload of managing print file traffic to its connected

printers. This provides workload relief to your file servers, and allows the file servers full capacity to be used for file access or other direct services to network users. On peer-to-peer networks, workstations can print directly to the Print Server without increasing the load of another workstation or server.

 Because the DPR-1040's very portable and inexpensive compared to a PC-based

print server, and Print Server connects to your file servers through the network,

printers can be deployed to locations of maximum convenience to users.

 Use USB redirection software (PS-Link) to support MFP printer's print/scan/fax/copy functions and GDI printer's printing.

 Use the easy-to-add printer software (PS-Wizard) to add a network printer on Windows for traditional printer's TCP/IP printing.

The DPR-1040 offers extraordinary flexibility, operating with all major network operating systems and protocols:

#### **TCP/IP**

UNIX lpr/lpd (HP-UX, SunOS, Solaris, SCO, UnixWare, IBM AIX) Windows NT/2000,

Windows 95/98SE/ME, Windows XP/Vista, NetWare 5.x NDPS LPR Remote Printing

#### **NetBEUI**

Windows NT/2000/XP, Windows 95/98SE/ME, Windows for Workgroups, Microsoft LAN Manager, IBM LAN Server

### **AppleTalk**

MacOS EtherTalk

Furthermore, the MFP server features various useful software utilities: PS Softwarea user-friendly program used to complete further settings for the MFP Server, contains PS-Link and PS-Wizard:

**PS-Link**  $-$  A useful tool for you supporting multi-functions (Print/ Scan/ Copy/ Fax) of a MFP printer, printing of GDI printer, and even other multimedia software of any MFP/GDI printer. For the detail information, see the "Using The PS Software" chapter in this manual.

**PS-Wizard**  $-$  A simple tool for you easily adding a printer on your computer. See also the "Using The PS Software" chapter in this manual for the details.

# **External Features**

### **Port Connectors**

The DPR-1040's USB printer port is located on its rear panel, and is configurable using the Web Configuration Interface. The Print Server's Web configuration permits users to configure settings through the web browser.

Default IP Address of DPR-1040 is set as automatically getting from DHCP server or Router which build-in DHCP server.

**NOTE:** The PC's IP Address must be in the same subnet as the Print Server's IP Address for the two devices to communicate. (For example, if MFP server's IP Address is 192.168.0.10, with a subnet mask of 255.255.255.0, then your computer's IP Address should be 192.168.0.x, where x is a value between 1-254, excluding 10.)

### **Rear Panel Connectors**

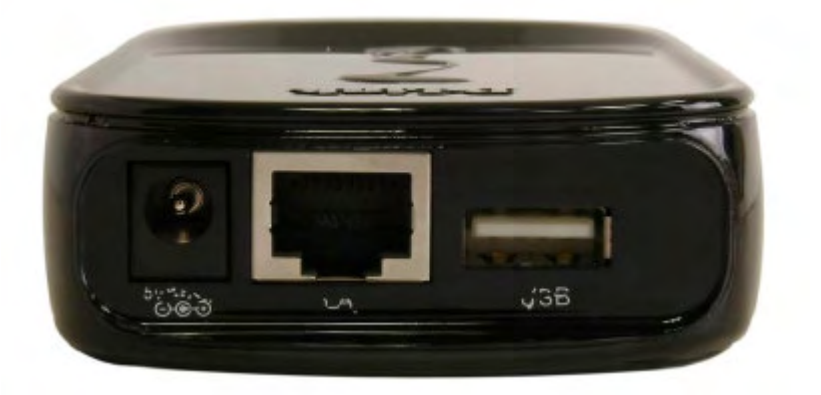

### **Network Cable Connector**

The Print Server's rear panel feature an RJ-45 connector for connection to 10Base-T Ethernet cabling or 100Base-TX Fast Ethernet cabling (which should be Category 5 twisted-pair cable). The port supports the NWay protocol, allowing the Print Server to automatically detect or negotiate the transmission speed of the network.

### **DC Power Connector**

The DC power input connector is located on the Print Server's rear panel and is labeled DC 5V.

### **LED Indicators**

The upper part of the Print Server features three LED indicators:

#### **Power**

Steady green confirms that the Print Server is powered ON.

### **USB**

When these LEDs light in steady green, it indicates the printer is on line now. While if these LEDs light in blinking green, it indicates that data is transferred between print server and printer.

These three indicators are also used by the Print Server's Power-ON Self Test (POST) to indicate any hardware failures.

### **Link/Act**

Steady green confirms that the Print Server has a good connection to the Ethernet or Fast Ethernet network. The indicator blinks off briefly to indicate that the Print Server is receiving or transmitting from the network.

### **WirelessLink/Act**

Steady green confirms that the Print Server has a good connection to the Wireless network. The indicator blinks off briefly to indicate that the Print Server is receiving or transmitting from the network.

# **Setting up the DPR-1040**

### **Installing the Print Server**

**WARNING:** Configuration problems may result if the Print Server is powered up without first establishing its network connection.

Follow this procedure to avoid complications at the configuration stage.

1. Confirm proper operation of each of the printers to be connected to the DPR-1040.

2. When you have confirmed proper operation of each printer, switch its power OFF.

3. Confirm that your network is operating normally.

4. Connect the DPR-1040 RJ-45 Connector to the network, using an Ethernet CAT5 cable.

5. While each printer is powered OFF, install the corresponding parallel or USB printer cable to connect the printer's parallel port or USB port to the printer port of the Print Server.

6. Switch on each connected printer.

7. Plug the AC power adapter's DC output plug into the DC 5V power socket on the rear panel of the Print Server.

8. Plug the power adapter into a power outlet. This will supply power to the Print Server, as it has no external power switch. The green Power LED on the Print Server's front panel should illuminate steadily, and the Print Server's Self-Test will proceed.

### **Power ON Self-Test**

*Every DPR-1040 has been factory-tested to operate properly.*

When the DPR-1040 is powered ON, it also automatically performs a Self-Test on each of its major components. The final result of the Self-Test is signaled by the state

of the USB LED indicator following the Self-Test. Preliminary to the actual component tests, the three LED indicators are tested to confirm their steady and flashing operation.

Immediately after power-up, all three of the green LEDs should illuminate steadily for several seconds. Then the USB LED should light OFF simultaneously. Irregularity of any of the three LEDs during these LED tests may mean there is a problem with the LEDs themselves.

The actual component tests immediately follow the LED tests. A normal (no fault) result is signaled by a simultaneous flashing of these three LEDs three times, followed by a quiescent state with all three LEDs dark.

If the Self-Test routine traps any component error, then following the LED tests the Self-Test will halt and the LEDs will continuously signal the error according to the following table. In the event of any such error signal, contact your dealer for correction of the faulty unit.

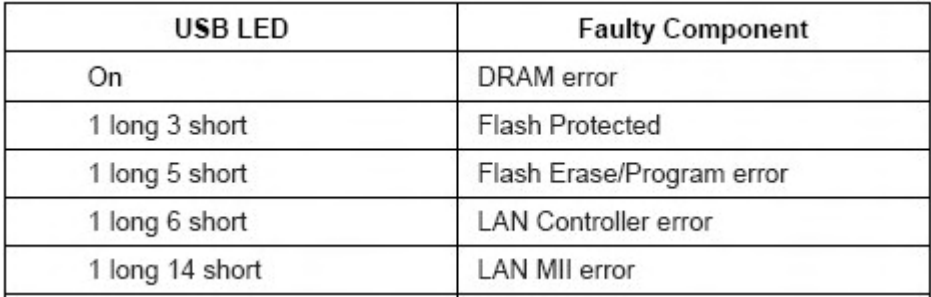

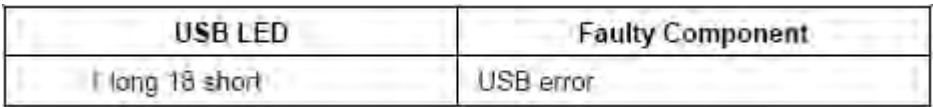

# **Getting Started**

Below is a sample network using the DPR-1040. The DPR-1040 has a built- in Web-based management feature that allows users to easily configure and manage multiple print queues through TCP/IP.

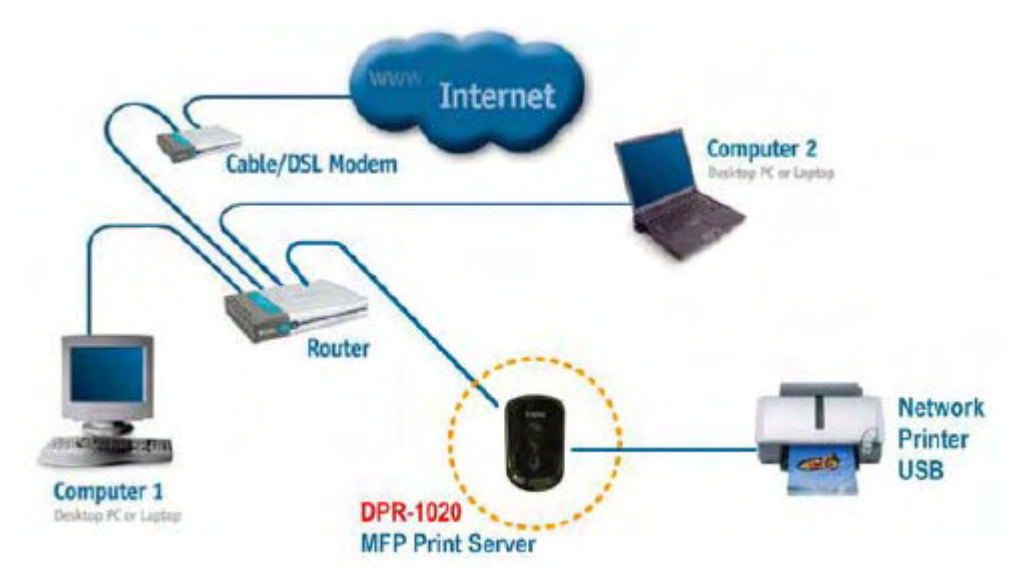

**WARNING:** Only a USB printer may be connected to the USB port of the DPR-1040. Do not connect any other USB devices to the USB port of the DPR-1040; to do so, may damage the unit and will void the warranty for this product.

For a list of printers that are compatible with the DPR-1040, please see the Appendix in this manual. The compatibility list is not comprehensive. Even if it is not included in the list, your printer may be compatible with the DPR-1040.

# **Using PS Software**

This chapter will introduce you the installation and operation of various useful software program – PS Software (contains **PS-Link** and **PS-Wizard)** with which the MFP Server is featured.

### **Auto-Run Installation**

Insert the Installation CD-ROM into your computer's CD-ROM drive to initiate the Auto-Run program. The content of the Installation CD-ROM includes:

- **Install PS Software** click to install **PS Software**, which contains **PS-Link** and **PS-Wizard**, to complete further settings for the MFP Server, such as:
- Changing IP address

- Supporting multi-function (Print/ Scan/ Copy/ Fax) of a MFP printer, printing

of GDI printer, and even other multimedia software of any MFP/GDI printer.

- Adding a printer on your computer in the easiest way.

- **View Quick Installation Guide** - click to preview the *Quick Installation Guide* in PDF format for step-by-step instructions of the MFP Server Installation.

- **View Manual** – click to preview the *User's Guide* in PDF format for detailed information of the MFP Server.

 **Install Acrobat Reader** – click to launch Acrobat Reader for the viewing and printing of PDF files in the Installation CD-ROM.

**Exit** – click to close the Auto-Run program.

### **PS Software**

To avoid the conflict in your network, you can use **PS Software** to change the related settings of your MFP Server (such as the IP address) after finishing the installation of **PS Software** on your PC.

The **PS Software** contains two utilities: **PS-Link** and **PS-Wizard**.

### **Installing PS Software**

**1.** Click the **PSSoftwareSetup** icon of the Installation CD-ROM, and then the system will prompt a window for you to select a desired setup language from its pull-down menu. After done the selection of language, click the **OK** button to continue.

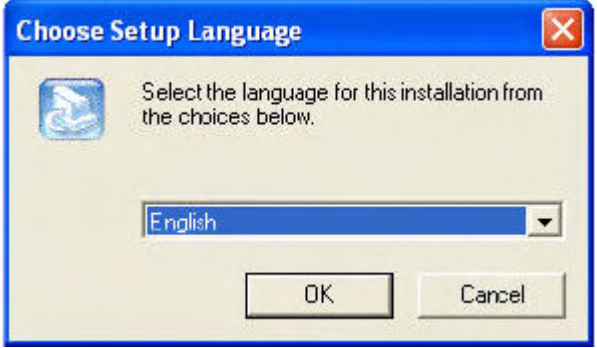

**2.** Click the **Next>** button in the welcome window of **InstallShield Wizard**.

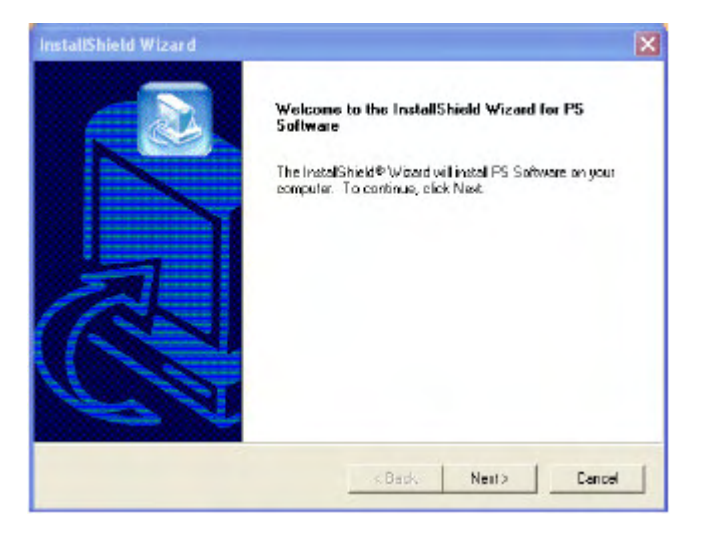

**3.** Specify the destination location by clicking the **Browse…** button. Otherwise,

leave the default setting and click the **Next>** button to continue.

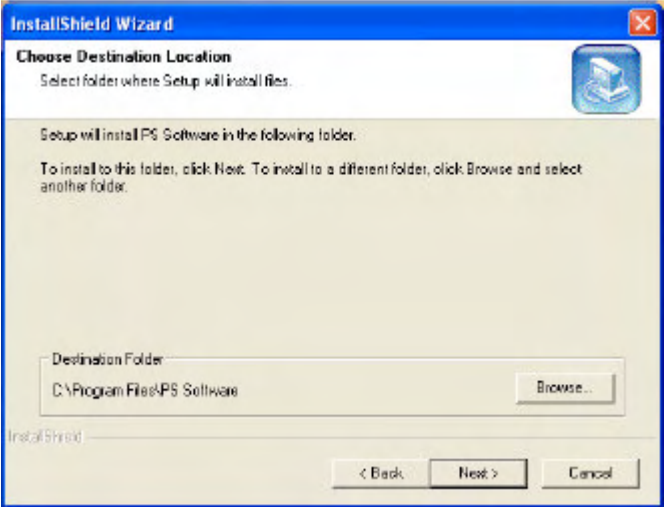

**4.** You may enter a new folder name in the Program Folder field if you want to change the default name. Otherwise, you may leave the default setting and click the **Next>** button to go on the installation.

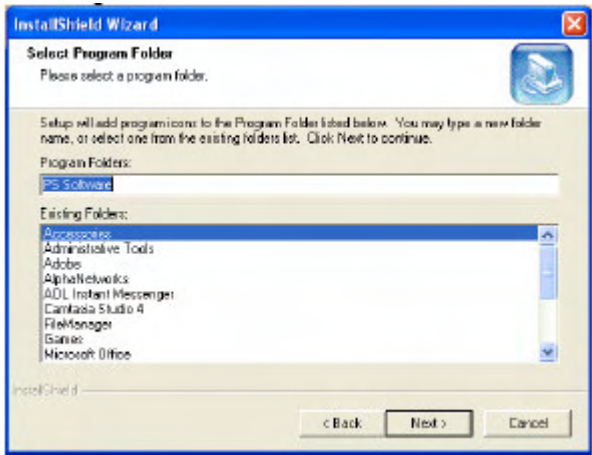

**5.** The **InstallShield Wizard** starts to install the software, and the Progress bar indicates the installation is proceeding until the following window shows up. Click the **Finish** button to complete the installation.

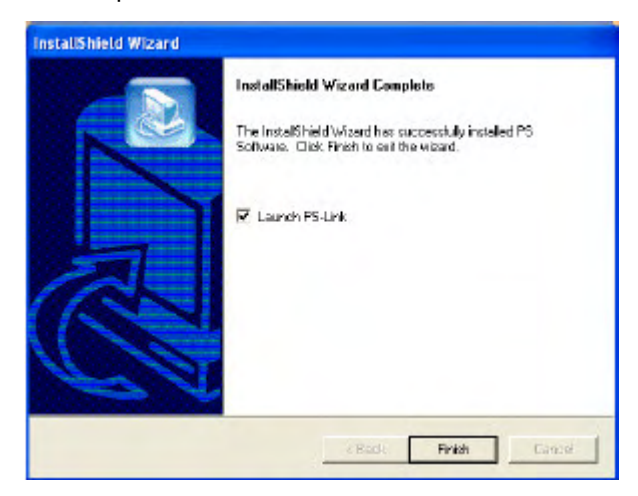

After installing the program, the application program for the MFP Server is automatically installed to your computer, and creates a folder in **Start**

#### **Programs PS Software**.

The **PS Software** contains two utilities: **PS-Link** and **PS-Wizard**.

# **Using PS-Link**

**PS-Link**, supports for Windows 2000/XP/2003/Vista, is a useful tool for you setting up multi-function (Print/ Scan/ Copy/ Fax) of a MFP printer, printing of GDI printer, and even other multimedia software of any MFP/GDI printer. That is, the main goal and advantage of the **PS-Link** is to enable the MFP Server to support MFP/GDI printers.

Go to **Start=> Programs**=> **PS Software**, and select **PS-Link**.

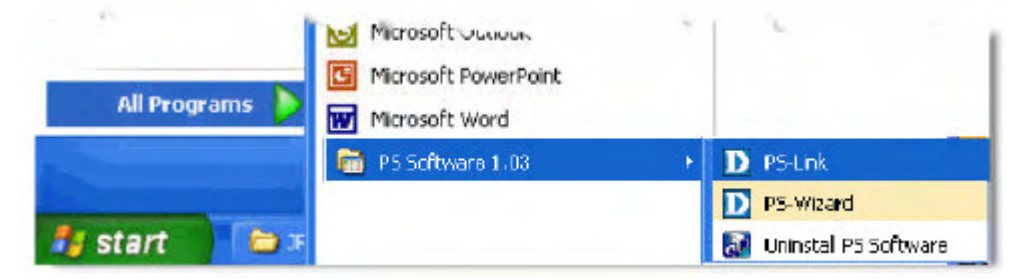

The **PS-Link** will automatically search the MFP servers in the same network segment. If the installation is successful, you will see the name of your MFP server is discovered and listed in the **Server Name** column of the following window. If your MFP server identity data is not shown up, please check its network connectivity and click the **Discover** button to research it again.

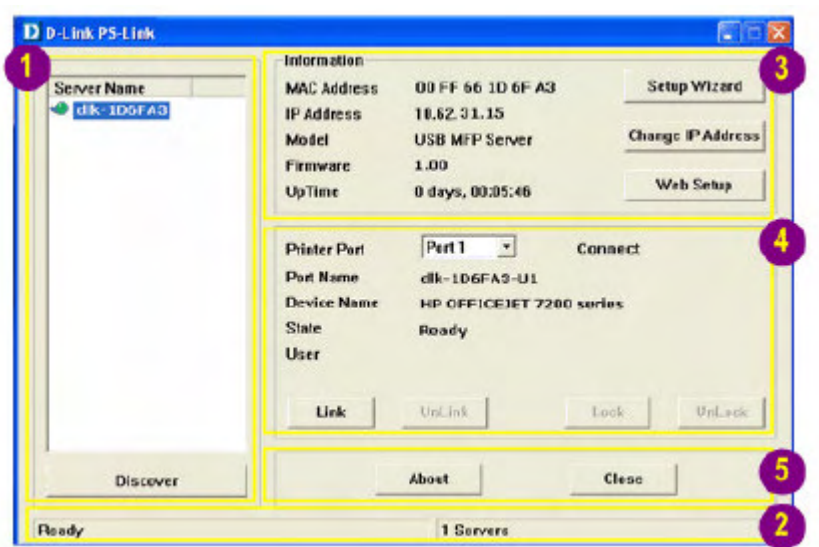

**Server Name**: A list displays the name of the connected MFP Server within the

network.

**Discover**: You may click this button to manually research the current connected MFP Server.

**Status Bar**: Display the current status about the system and the numbers of the connecting MFP Servers.

**Information**: This field displays the basic information of the selected MFP

Server in the Device List, including MAC and IP addresses, device model name,

system status, firmware version and UpTime information.

Also, three buttons are provided in this field: **Setup Wizard**, **Change IP Address**, and **Web Setup** for you to do further configuration.

**[Setup Wizard] – Setup Wizard** is a step-by-step setup interface, which correspond with the **Configuration** of the **Web-based Configuration Utility**, allowing user to do basic setup easily. When this button is clicked, a welcome window will show up as the following.

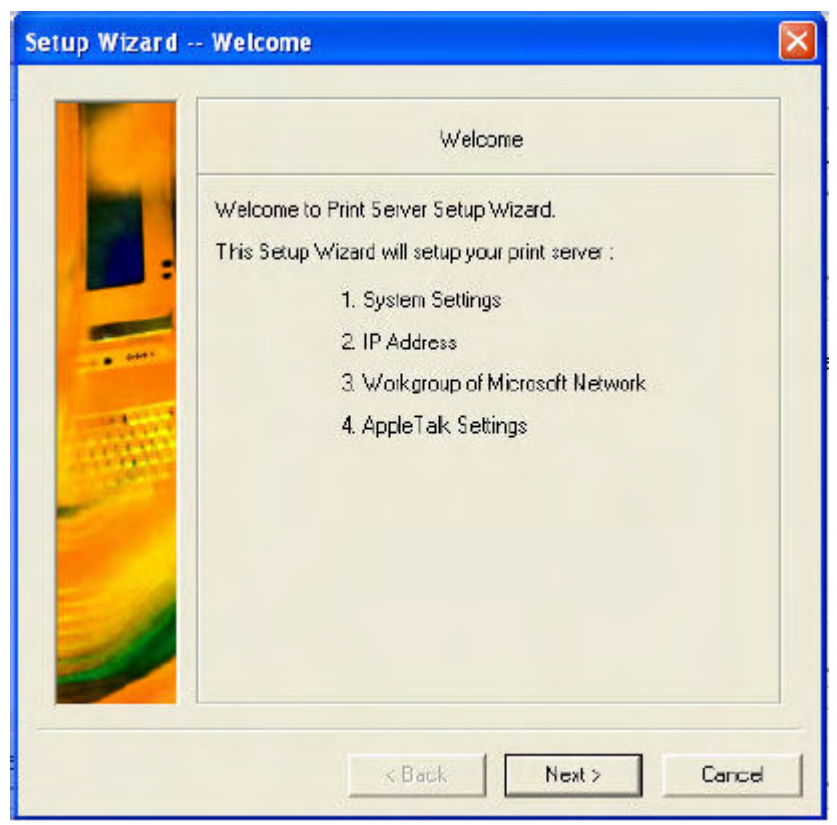

The **Setup Wizard** allows you to do a series of configuration of the MFP Server, including:

#### **System Settings**

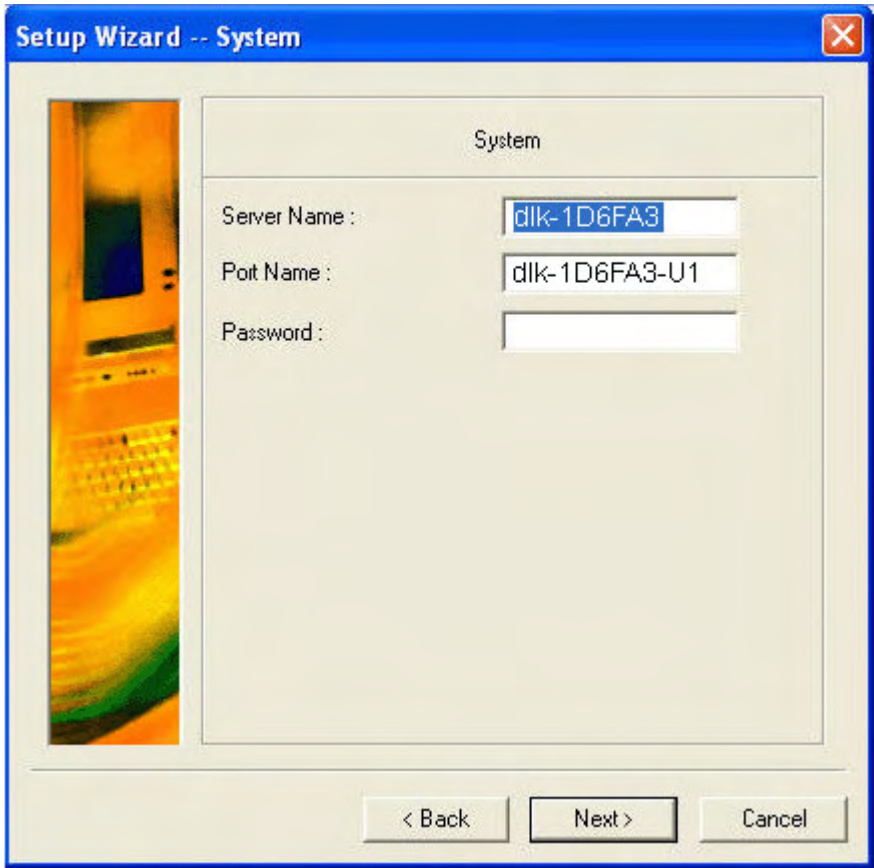

#### **Change IP Address:**

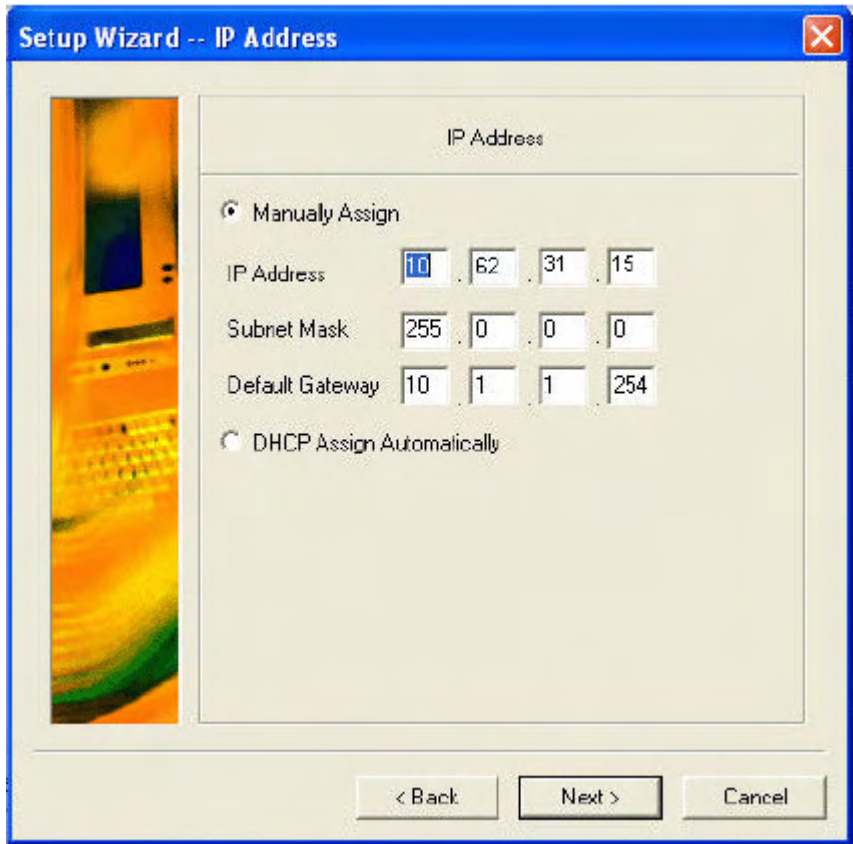

### **Workgroup of Microsoft Network**

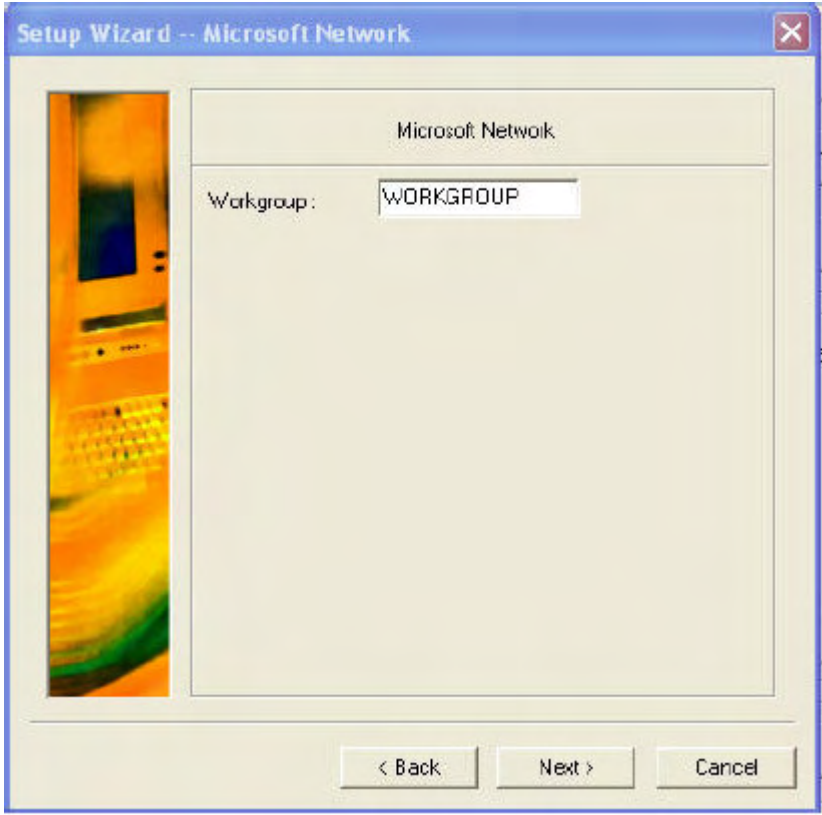

#### **AppleTalk Settings**

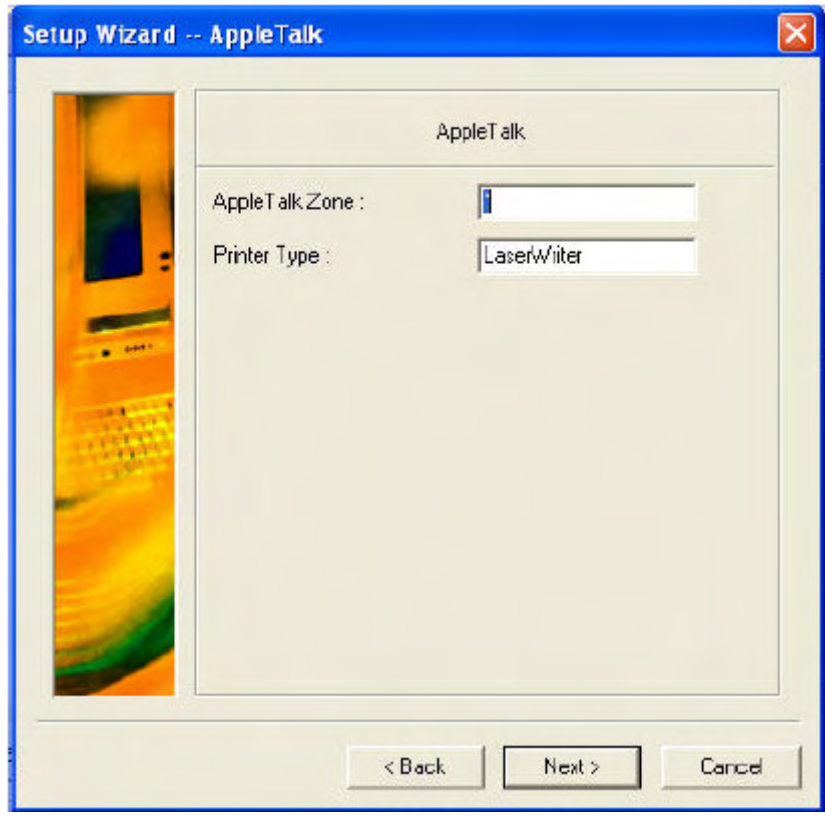

After done the configuration, click **Save** to restore the current setting or **Cancel** to abort.

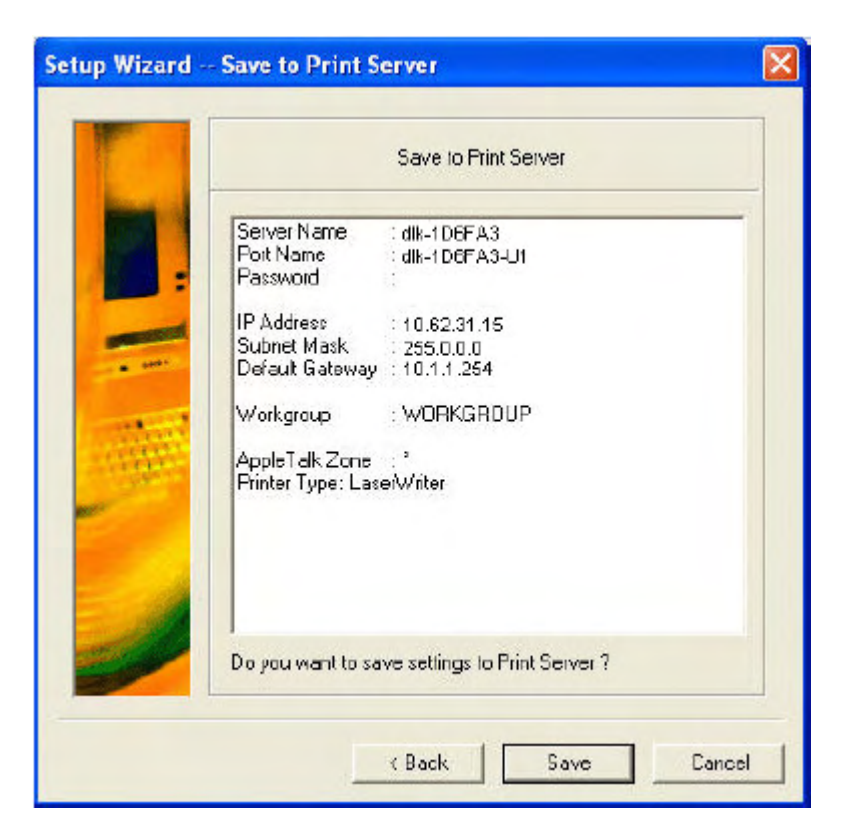

**[Change IP Address] -** Click this button to bring up the following pop-up window, which allows you to change the IP Address of the MFP Server in two methods: **Manually Assign** or **DHCP Assign Automatically**. When done the setting, click **OK** button or **Cancel** button to abort.

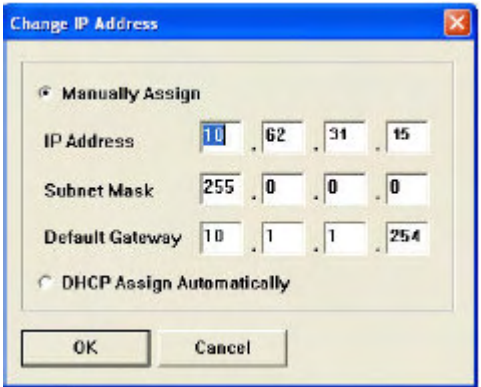

**[Web Setup] –** When this button is clicked, your Web browser and the MFP Server's **Web Configuration Utility** will be auto-launched. Alternately, you may double click the MFP Server in the **Server Name** to launch the **Web Configuration Utility**.

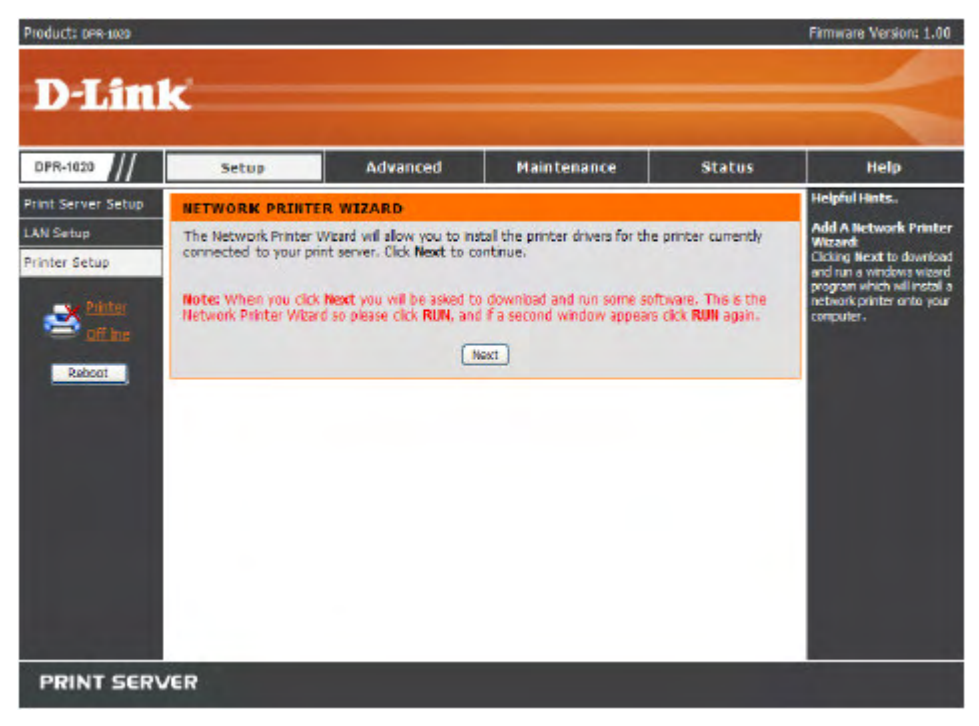

**Printer Port**: This field not only displays the basic information and current status of the connected printer, but also allows you to do further configuration in the use of the four control buttons (Link, UnLink, Lock, UnLock). **[Link]** – The function of this button is to simulate the physical connection between a USB cable of the printer and your computer, That is, you can easily set up a link

between a printer and your computer only by clicking this button without physically attaching the printer's USB cable to your computer.

**[UnLink]** – Contrary to the **Link** button, the **UnLink** button is used to off link between the printer and your computer without physically disconnecting the two devices.

**[Lock]** – Since the operation mode of the MFP can be set as **Single User Mode** (i.e. only single specific computer can do printing) or **Shared Mode** (the default setting). Clicking the **Lock** button, you may enable the **Single User Mode**.

**[UnLock]** – Clicking this button to enable the MFP as **Shared Mode** (i.e. End up the **Single User Mode** of the MFP).

**About**: You may click this button to bring up a pop-up window as below to verify the basic information about the **PS-Link**. Click **OK** button to close this window.

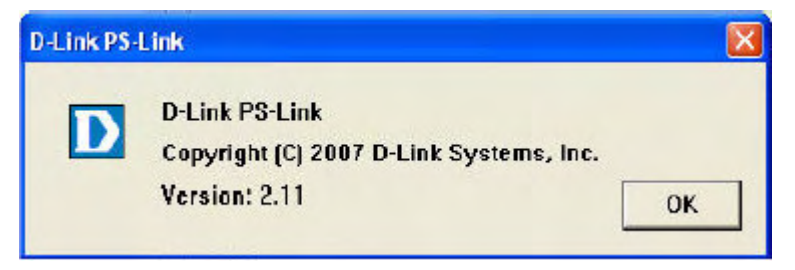

**Close**: To exit PS-Link, click this button.

# **Installing and Using MFP/GDI Printer**

This section will introduce you how to start the initial installation of various MFP/GDI printer in the use of the printer manufacturer's CD-ROM. Likewise, how to use MFP/GDI printer through the PS-Link utility of the MFP Server after the printer manufacturer's driver is installed on your computer.

#### **For PC with the MFP/GDI printer driver installed:**

If your computer was already installed with the MFP/ GDI printer driver, you can just click [Link] button of **PS-Link** to complete the connection between the printer and your computer.

#### **For PC without the MFP/GDI printer driver installed:**

If your computer never had initial installation of the MFP/GDI printer driver, you may follow the following procedure to achieve it.

1. Insert the manufacturer's CD-ROM into your computer's CD-ROM driver to initiate Auto-Run program.

2. Following the instructions of the manufacturer's CD-ROM to install MFP driver and other media software until you are requested to attach the printer's USB cable to your computer.

3. When you are requested to do physical connection between the printer and your computer, the following installation steps will be different depending on the manufacturer brand. Here lists illustrations for several printers of major manufacturers:

#### **For HP:**

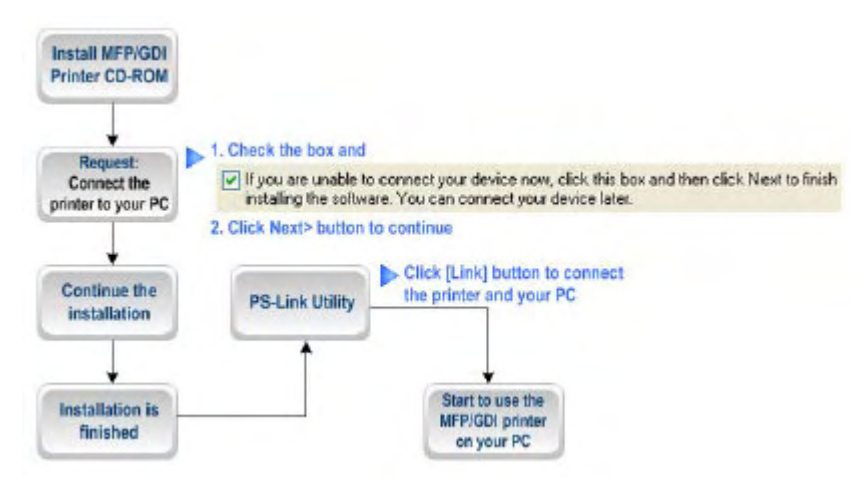

1. When the installation program asks you to connect the USB cable, you are allowed to connect the printer with you computer later by checking the box. Then click **Next>** button to continue the rest of the installation (generally, for other multimedia software such as scanner driver, etc.).

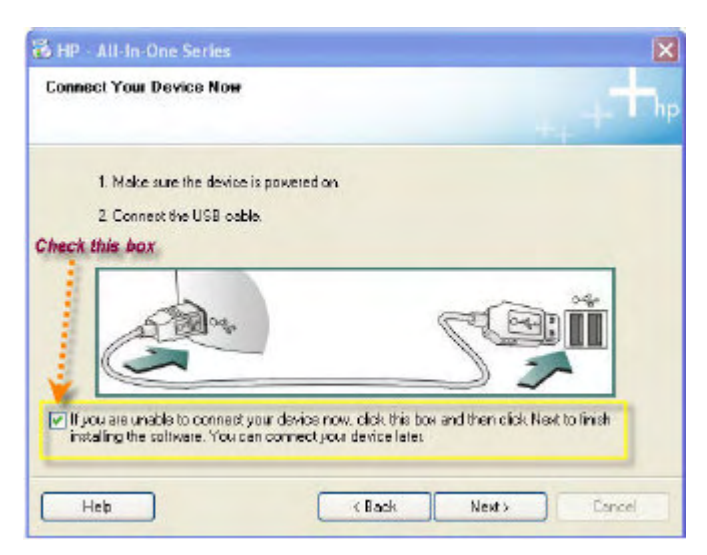

2. When the installation of all drivers of the MFP/GDI printer CD-ROM on your computer is done, you may use **PS-Link** to complete the physical connection between the MFP/GDI printer and your computer by clicking [Link] button.

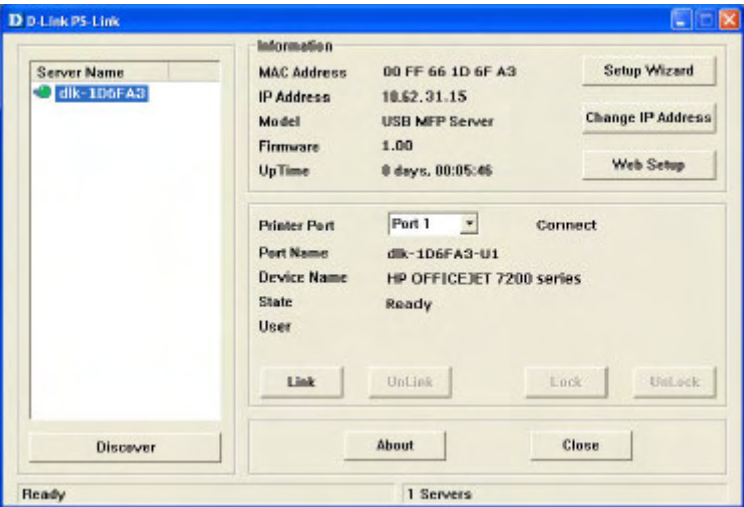

As long as the connection is linked successfully, a prompt of **PS-Link** as below will show up to inform you. Press **OK** to exit.

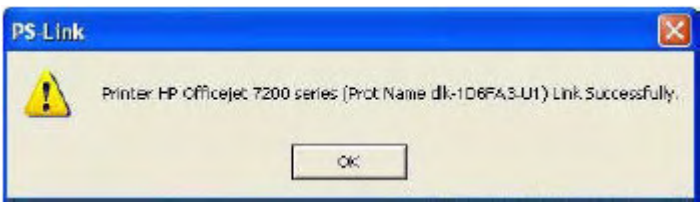

3. Now the MFP/GDI printer is ready to serve you with its multi-functions

(Print/Scan/Copy/Fax). You may start to use the MFP/GDI printer through your computer.

#### **For EPSON:**

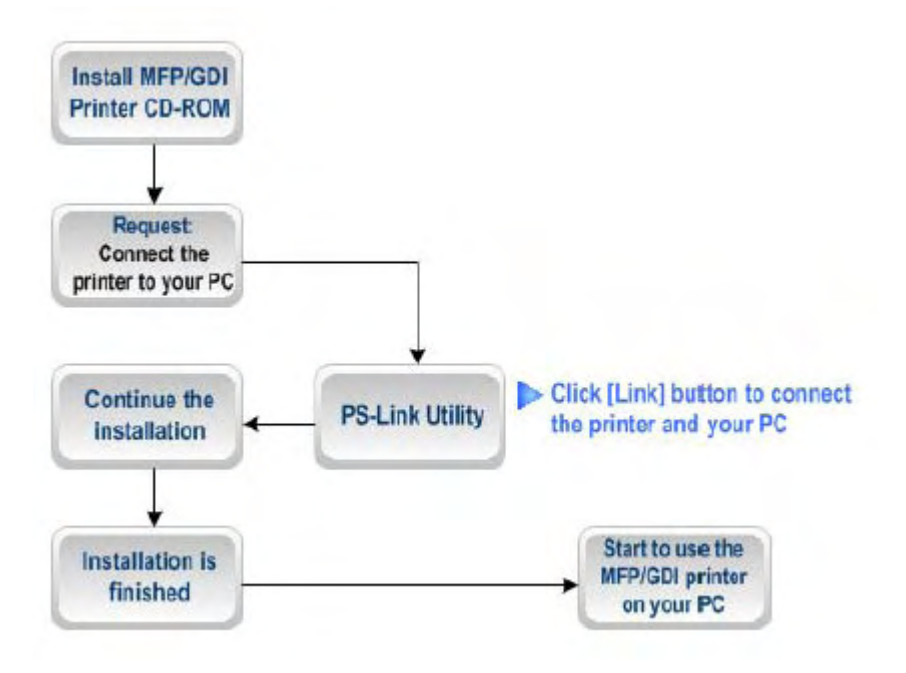

1. When the installation program asks you to connect the USB cable of the MFP/GDI printer to your computer, you are not allowed to ignore it; therefore, you need to utilize **PS-Link** to complete it.

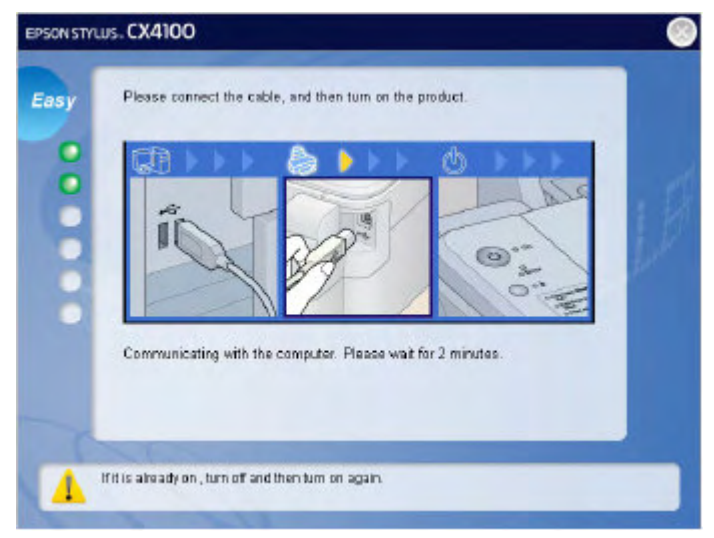

2. Launch the **PS-Link** utility and click the [Link] button.

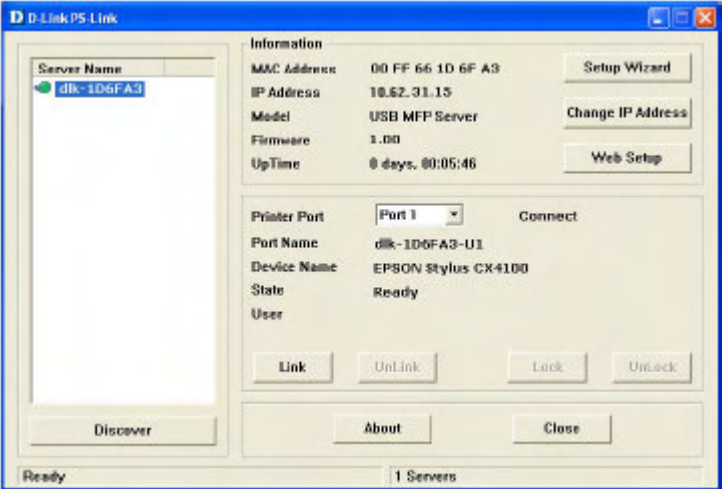

When the connection is completed successfully, a prompt as below will show up to inform you. Press **OK** to exit.

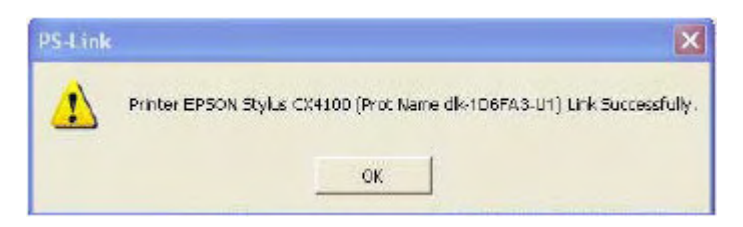

3. Then you have to go back to continue the installation of the MFP/GDI printer

CD-ROM on your computer in order to complete the rest of installation steps.

4. When the whole installation of the MFP/GDI printer CD-ROM on your computer is completed. You may start to use multi-functions (Print/Scan/Copy/Fax) of the MFP/GDI printer through your computer.
# **For Canon:**

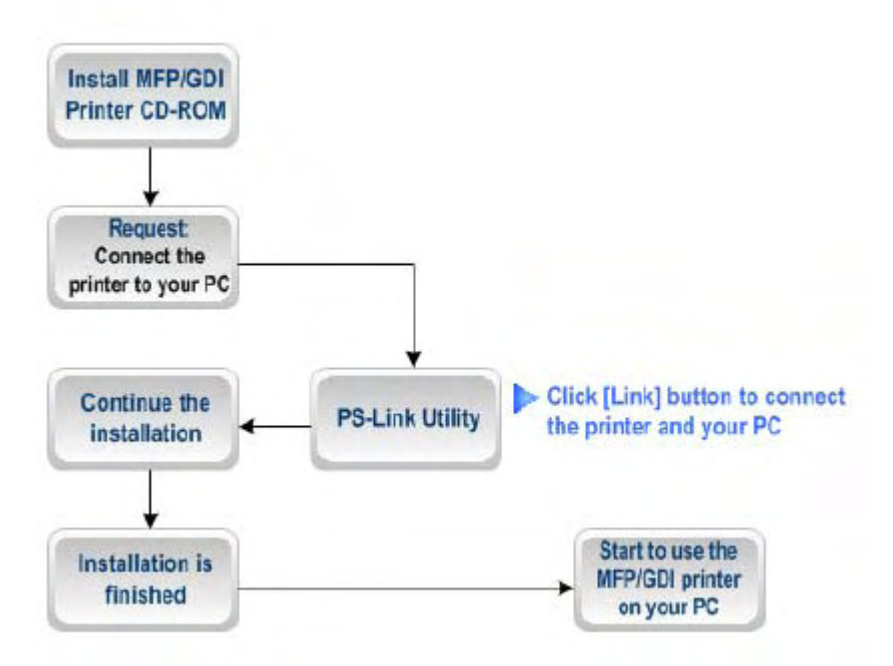

1. When the installation program asks you to attach the MFP/GDI printer to your computer, you are not allowed to skip this step; therefore, you need to utilize **PS-Link** to complete such physical connection.

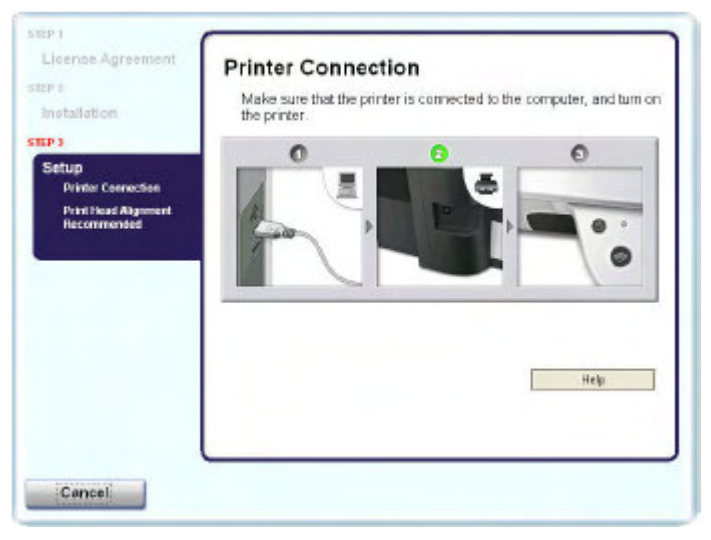

2. Launch the **PS-Link** utility and click the [Link] button.

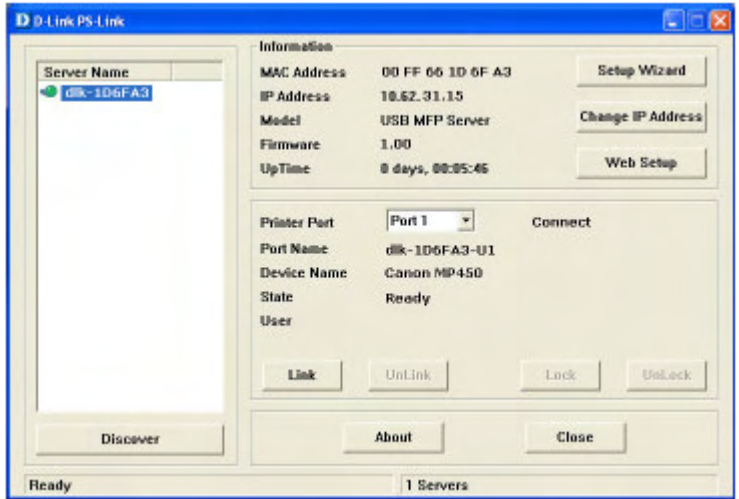

When the connection is completed successfully, a prompt as below will show up to inform you. Press **OK** to exit.

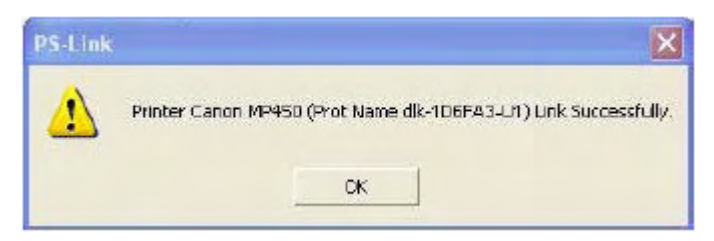

3. Then you have to go back to do the installation of MFP/GDI printer CD-ROM on your computer in order to complete the rest of installation steps.

4. When the whole installation of the MFP/GDI printer CD-ROM on your computer is completed. You may start to use multi-functions (Print/Scan/Copy/Fax) of the MFP/GDI printer through your computer.

# **For Lexmark:**

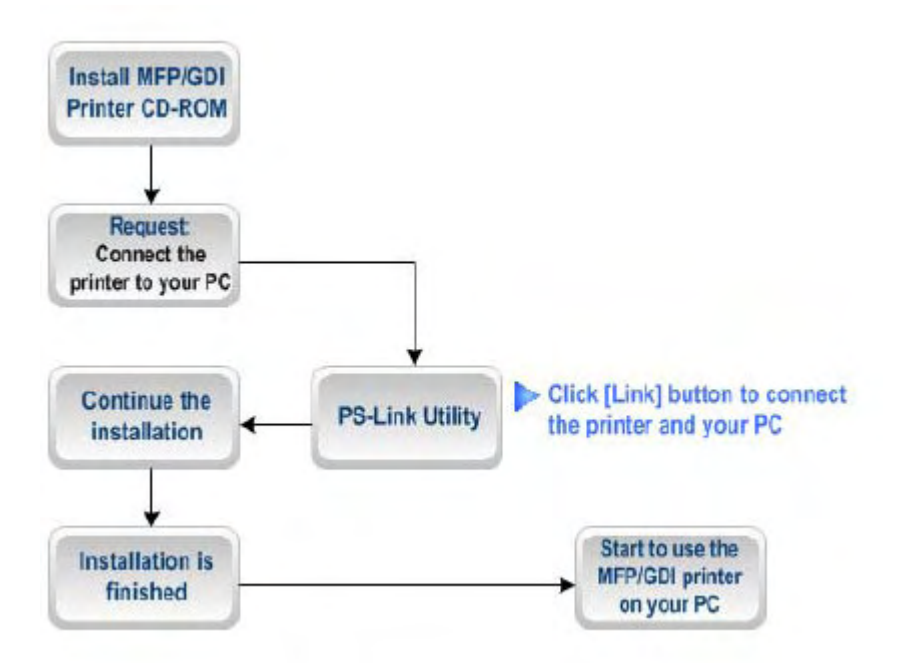

1. When the installation program asks you to attach the MFP/GDI printer to your computer, then you have to follow; otherwise, you will not allow continuing the installation. Therefore, you need to utilize **PS-Link** to complete it without doing physical connection for the MFP/GDI printer and your computer.

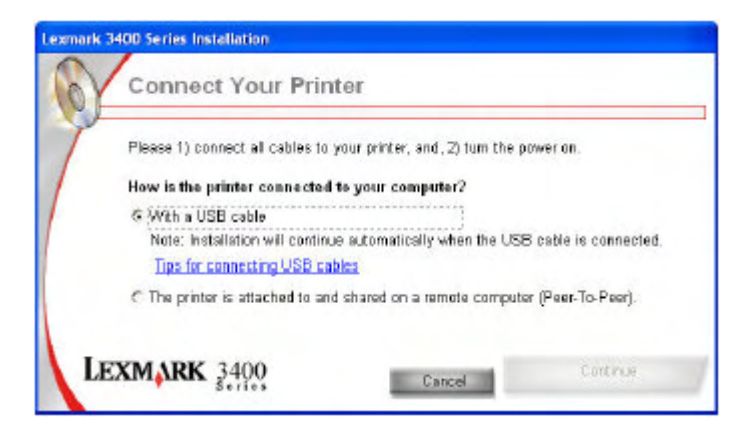

2. Launch the **PS-Link** utility and click the [Link] button.

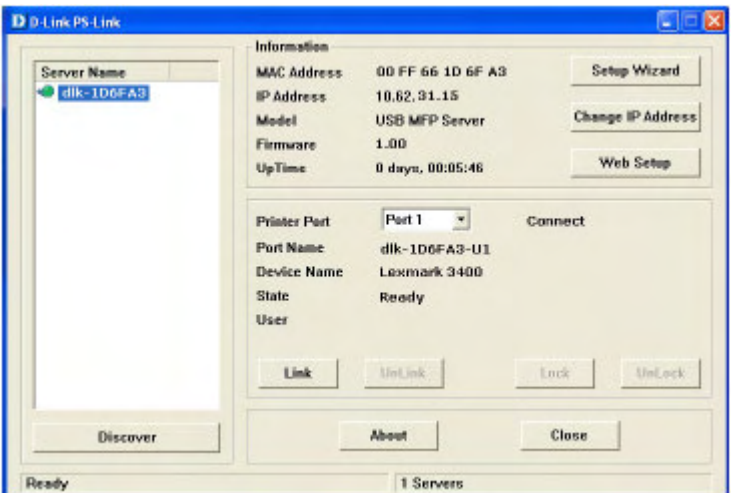

When the connection is completed successfully, a prompt as below will show up to inform you. Press **OK** to exit.

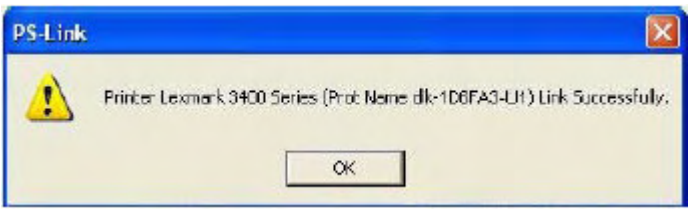

3. Then you have to go back to finish the installation of MFP/GDI printer CD-ROM on your computer for completing the rest of installation steps.

4. When the whole installation of the MFP/GDI printer CD-ROM on your computer is completed. You may start to use multi-functions (Print/Scan/Copy/Fax) of the MFP/GDI printer through your computer.

### **For Samsung:**

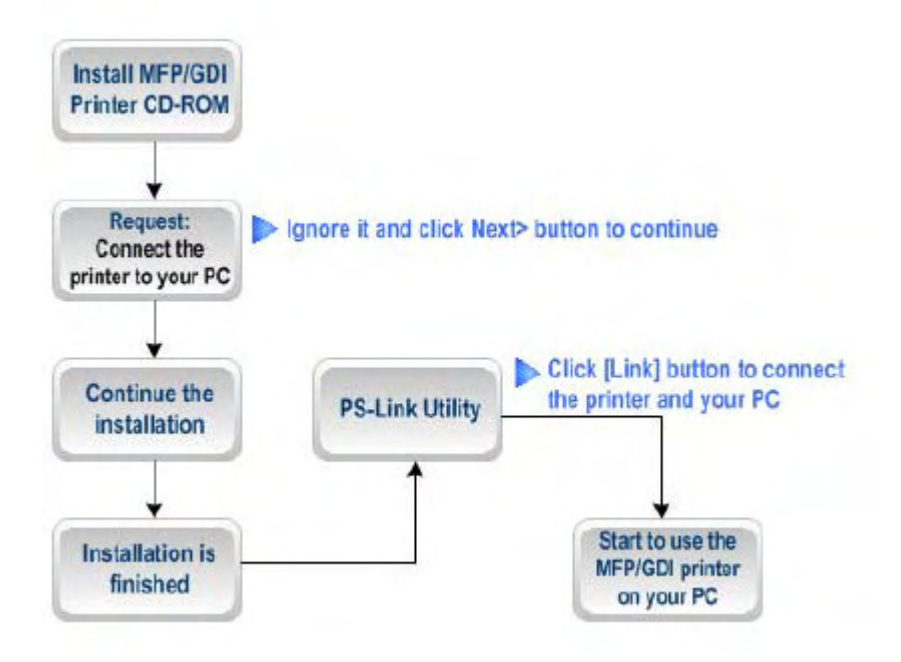

1. When the installation program asks you to connect the printer to your computer, just ignore it and click **Next>** button to continue.

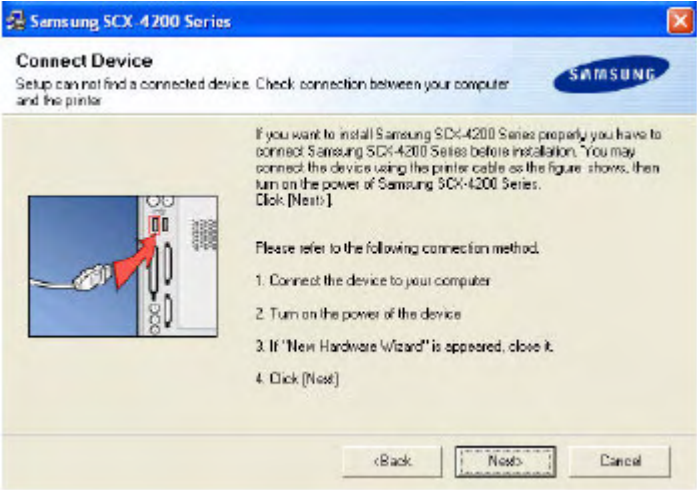

2. Soon after **Next>** button is clicked, the program will prompt you again to connect the two devices, click **No** to ignore it and go on the rest of the installation (generally, for other multimedia software such as scanner driver, etc.).

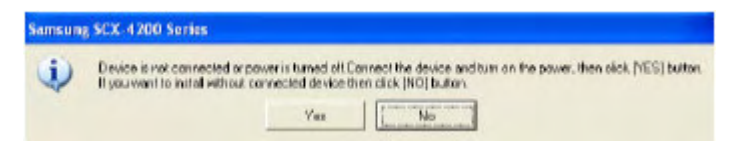

3. After the installation of the MFP/GID CD-ROM is finished, you may start to utilize **PS-Link** to complete the physical connection between the MFP/GDI printer and your computer.

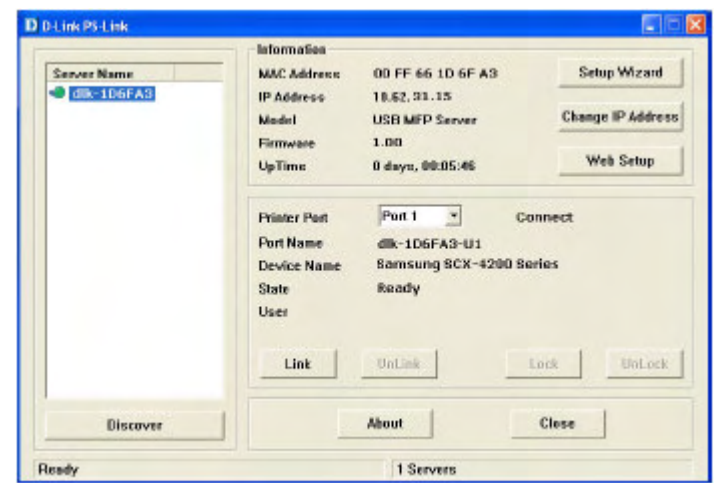

Click the [Link] button of the **PS-Link** window as below.

When the connection is done successfully, a prompt of **PS-Link** window as below will show up to inform you. Press **OK** to exit.

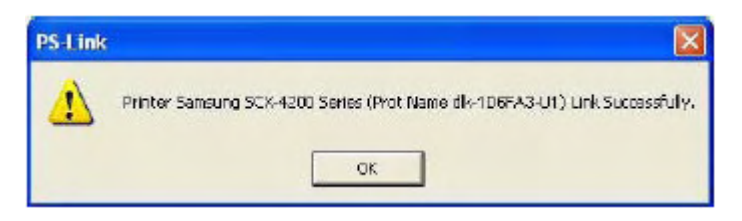

4. Now the MFP/GDI printer is ready to serve you with its multi-functions

(Print/Scan/Copy/Fax). You may start to use the MFP/GDI printer through your compute.

# **For Brother:**

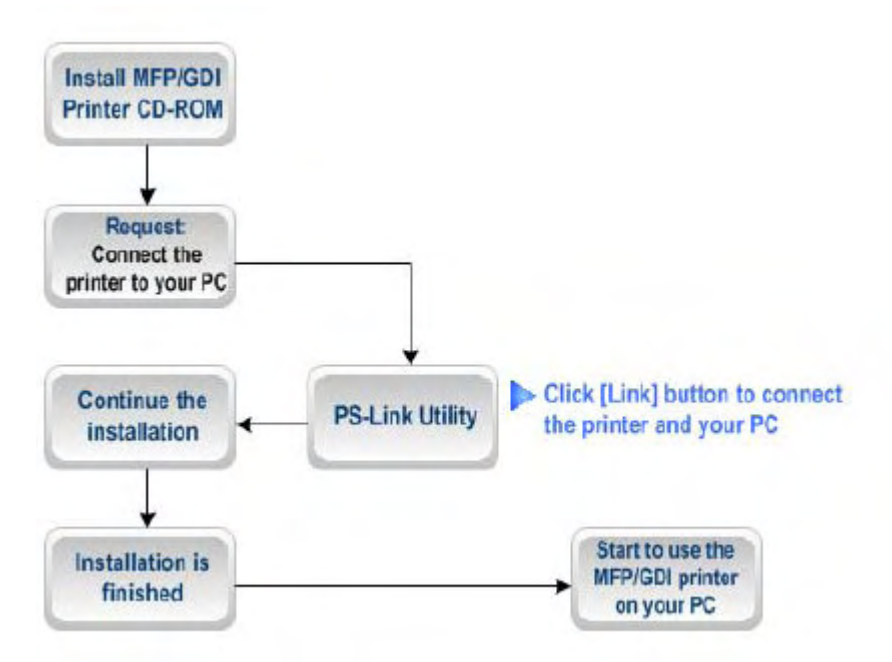

1. When the installation program asks you to plug in the USB cable of the MFP/GDI printer to your computer, then you have to follow; otherwise, you will not allow continuing the installation. Therefore, you need to utilize **PS-Link** to complete it without doing physical connection for the MFP/GDI printer and your computer.

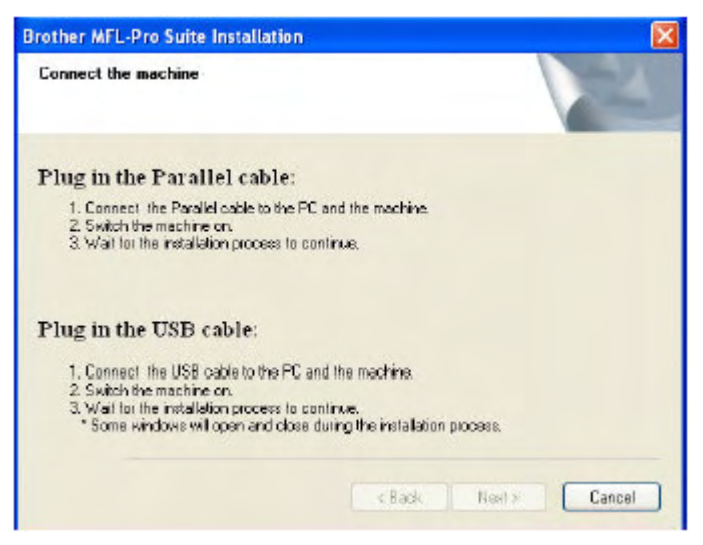

2. Launch the **PS-Link** utility and click the [Link] button.

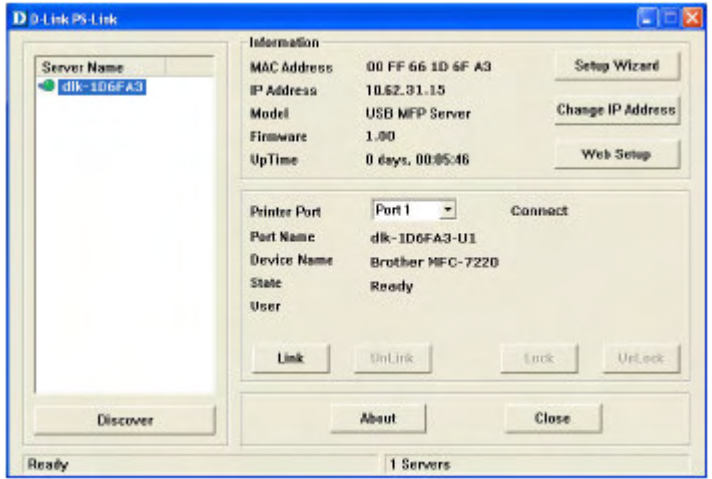

When the connection is completed successfully, a prompt as below will show up to inform you. Press **OK** to exit.

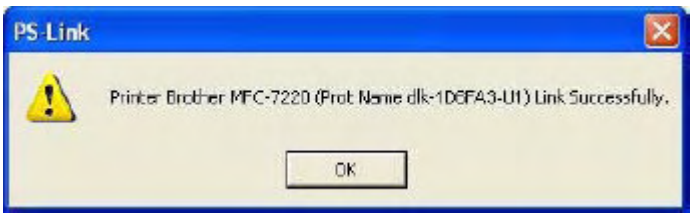

3. Then you have to go back to finish the installation of MFP/GDI printer CD-ROM on your computer for completing the rest of installation steps.

4. When the whole installation of the MFP/GDI printer CD-ROM on your computer is completed. You may start to use multi-functions (Print/Scan/Copy/Fax) of the MFP/GDI printer through your computer.

## **For Fuji Xerox:**

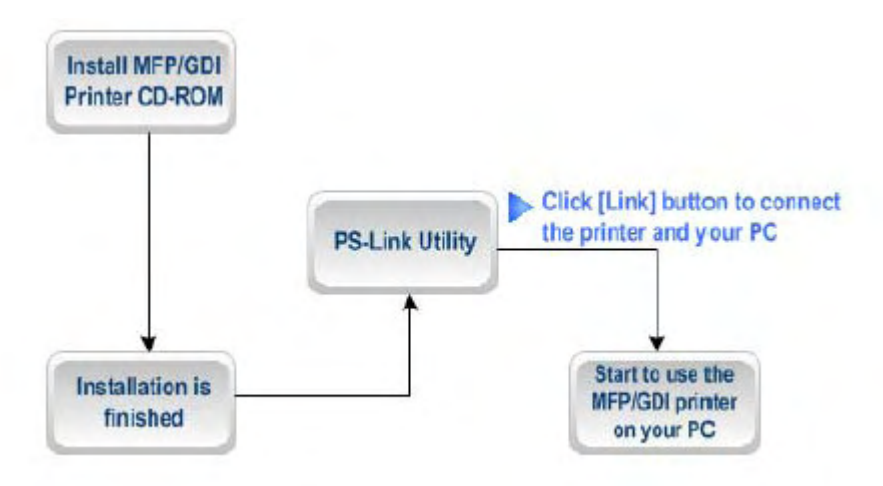

1. Owing to the installation program of Xerox MFP/GDI printer will not request you to do physical connection between the printer and your computer during the installation of the MFP/GDI printer driver on your computer, you may just accomplish the whole installation on your computer at one go.

2. While after the installation is finished, you have to link the connection between the MFP/GDI printer and your computer in order to use the MFP/GDI printer on your computer. Thus, you need to utilize **PS-Link** to link the two devices. Launch the **PS-Link** utility and click the [Link] button.

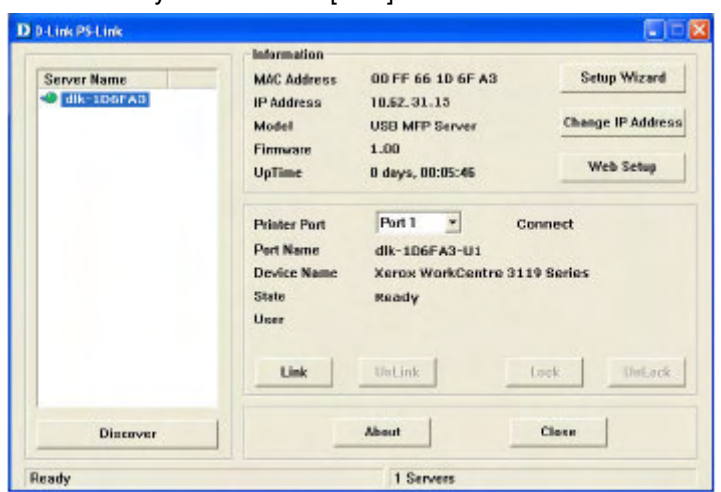

When the connection is completed successfully, a prompt as below will show up to inform you. Press **OK** to exit.

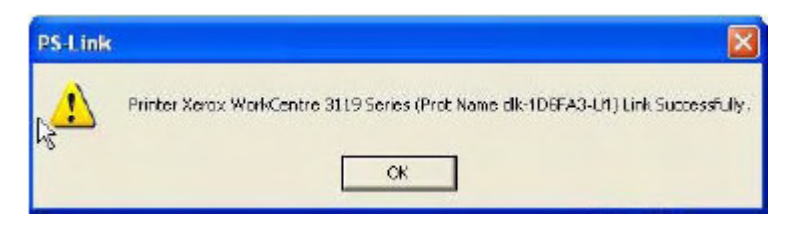

3. Now the MFP/GDI printer is ready to serve you with its multi-functions

(Print/Scan/Copy/Fax). You may start to use the MFP/GDI printer through your computer.

# **Using PS-Wizard**

**PS-Wizard**, supports for Windows 2000/XP/2003/Vista, is a simple and useful tool for you easily adding a printer on your computer in order to quickly start your printing task without any complicated configuration. That is, the main goal and advantage of the **PS-Wizard** is to let you add a printer on your PC in the easiest way.

Furthermore, the **PS-Wizard** also allows you to set up IP addresses of MFP Server, such as IP address, Subnet Mask address,, and default Gateway address.

Go to **Start** => **Programs => PS Software**, and select **PS-Link**.

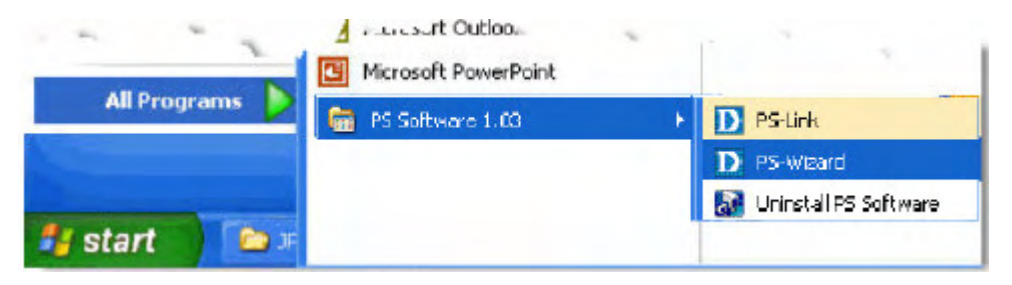

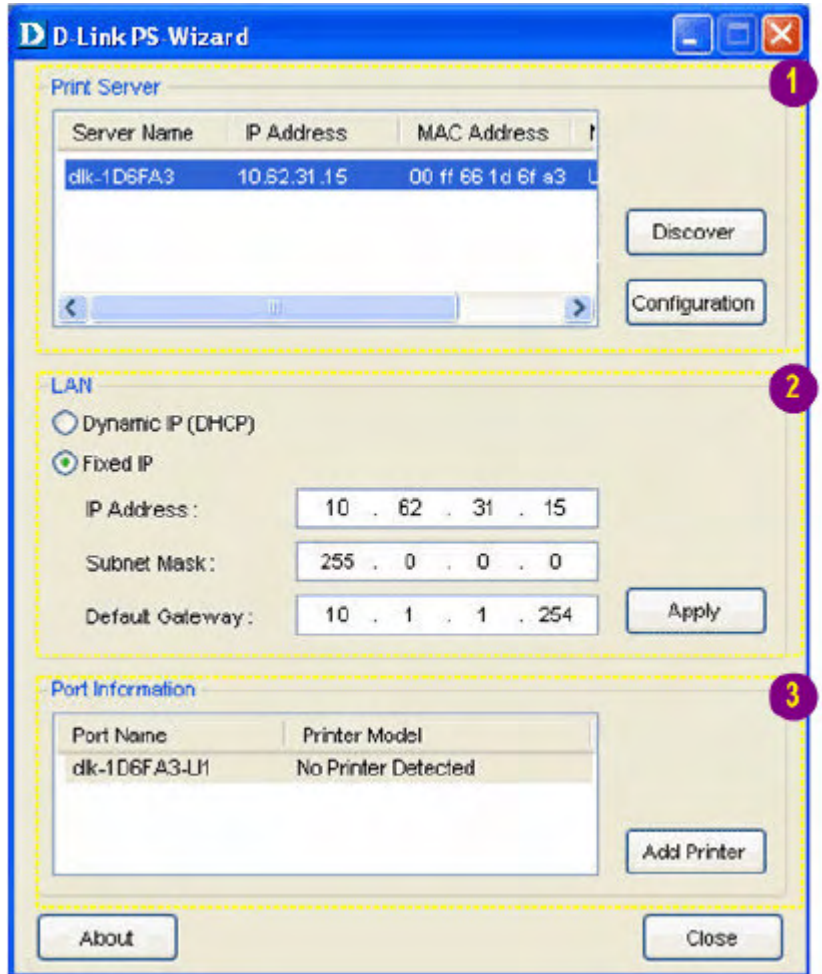

 $\bullet$ **Print Server**: This field allows you to manually discover the connected MFP Server and to do further configuration of the MFP Server that is selected from the list.

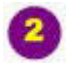

**LAN**: You may also to specify dynamic or static IP address for your MFP

Server.Then click **Apply** button to implement the new setting.

 $\mathbf{3}$ 

**Port Information**: This is the main function of the **PS-Wizard** for you to easily

add a printer on your computer.

To add a printer, click **Add Frinter** then the following window will display.

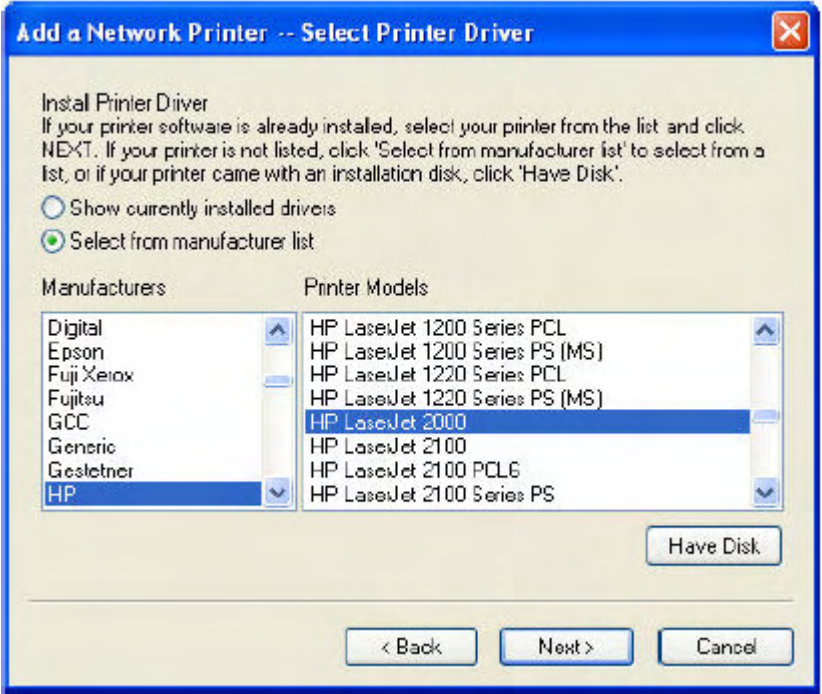

The wizard provides three ways for you to select printer driver:

# **1. Show current installed drivers:**

You may select this option, "**Show currently installed drivers**", to check if the same printer driver already existed for use. If not, you may try the next method. After done the selection of printer driver, click **Next>** button to continue.

## **2. Select from manufacturer list:**

Check this option, "Select from manufacturer list", to manually select your printer from drop-down menus by brand and model. Click **Next>** button to continue when you find a desired driver. If not, try the last way (**Have Disk**). After done the selection of printer driver, click **Next>** button to continue.

### **3. Have Disk:**

Click **Have Disk** button to bring up the following window. Insert the manufacture's installation CD-ROM to install the printer driver. After the correct driver is selected, click **OK** button to continue.

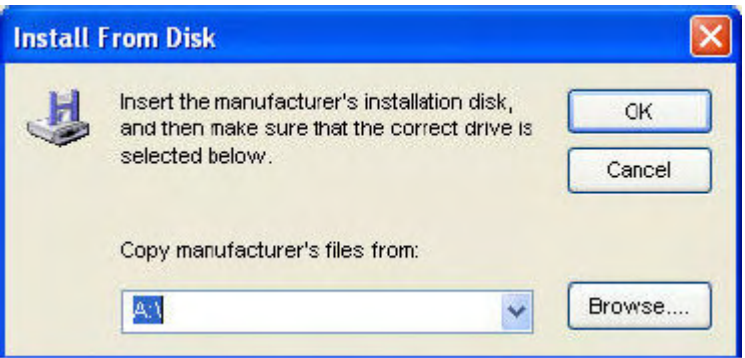

After done the selection of printer driver, the wizard will ask you to confirm your selection again in the following window. Beside, you are allowed to edit the name of the printer in the field "**Network Printer Name**" and enable this printer as the default printer by checking the box "**Use this printer as the default printer for**

## **Windows-based programs**".

After you done the verification and configuration in the following window, click **Next>** button to continue. Then the printer (e.g. HP Laser 2000 used in this manual) will be auto-created in Windows' **Printers and Faxes** window as the following illustration.

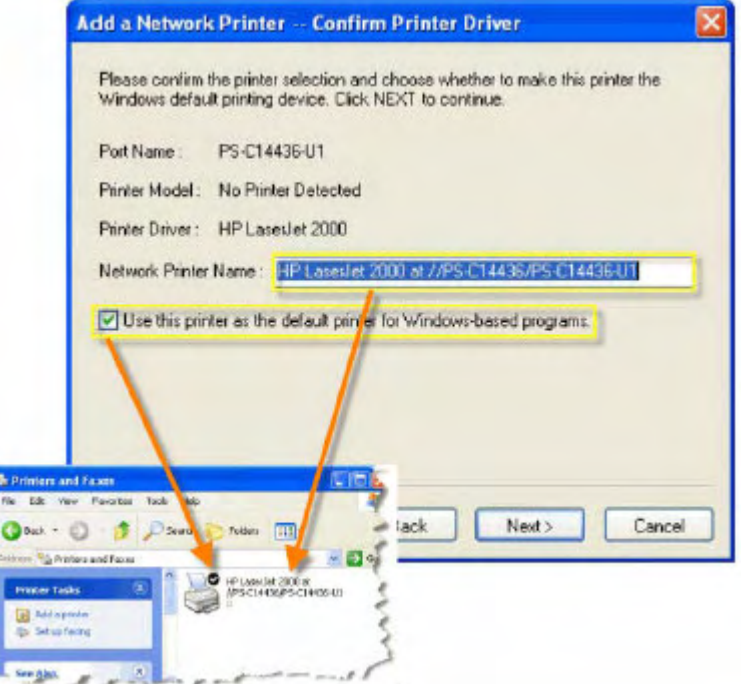

When the following window shows up, you may do print test by clicking **Print Test Page** button to check if you can do printing normally. If yes, then click **Finish** button to exit the installation window and now you may start your printing tasks.

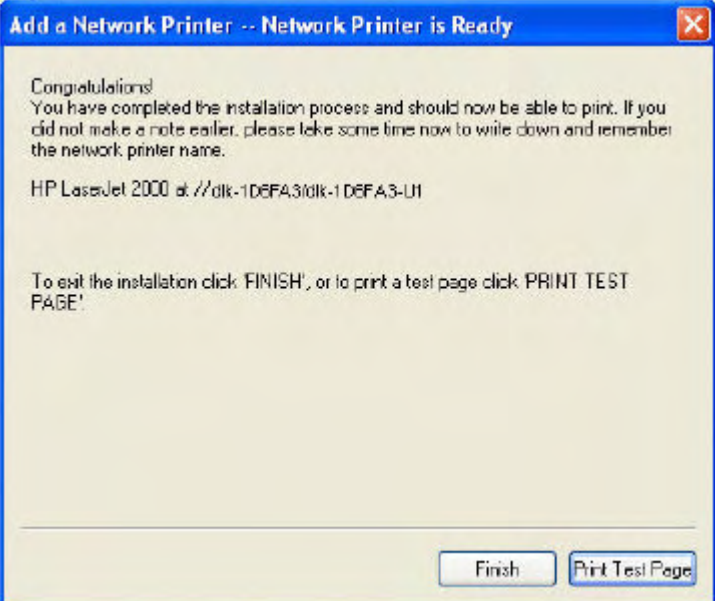

# **Using the Web Configuration**

# **Home**

To begin managing the DPR-1040, simply launch the browser (e.g. Internet Explorer 6.0 used in this manual) you have installed on your computer and direct it to the URL address: dlink-xxxxxx, where xxxxxx are the last six digits of DPR-1040's MAC address. The MAC address can be found on the bottom side of the DPR-1040 device.

When you enter the correct URL, a password input dialog will pop up the following screen. Input "admin" in the **User name** field, leave the **Password** field as blank, and then click the **OK** button.

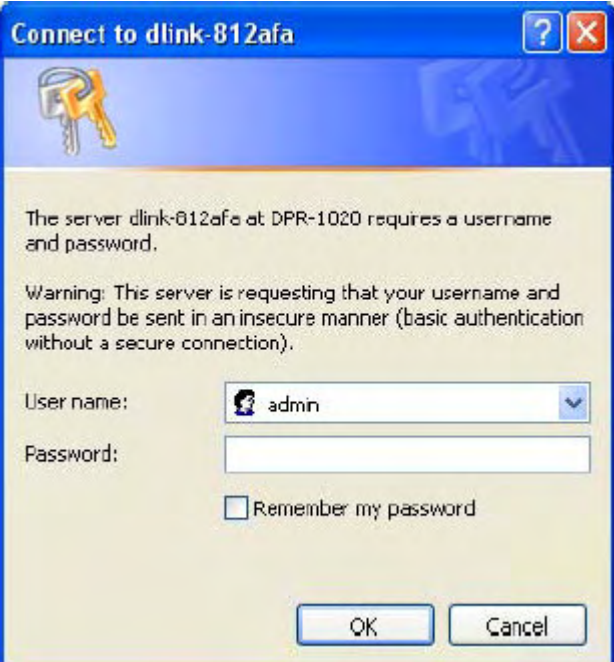

Then the main screen of the MFP Server's configuration will appear (see below). In

addition to the product information, you can access and control the MFP Server's configuration through five links on the top of this main screen: **Setup**, **Advanced, Maintenance**, **Status**, and **Help**. You may click a desired link from the bar, to display its submenu and select a desired option listed in the left column, and then the corresponding content will show up in the center column.

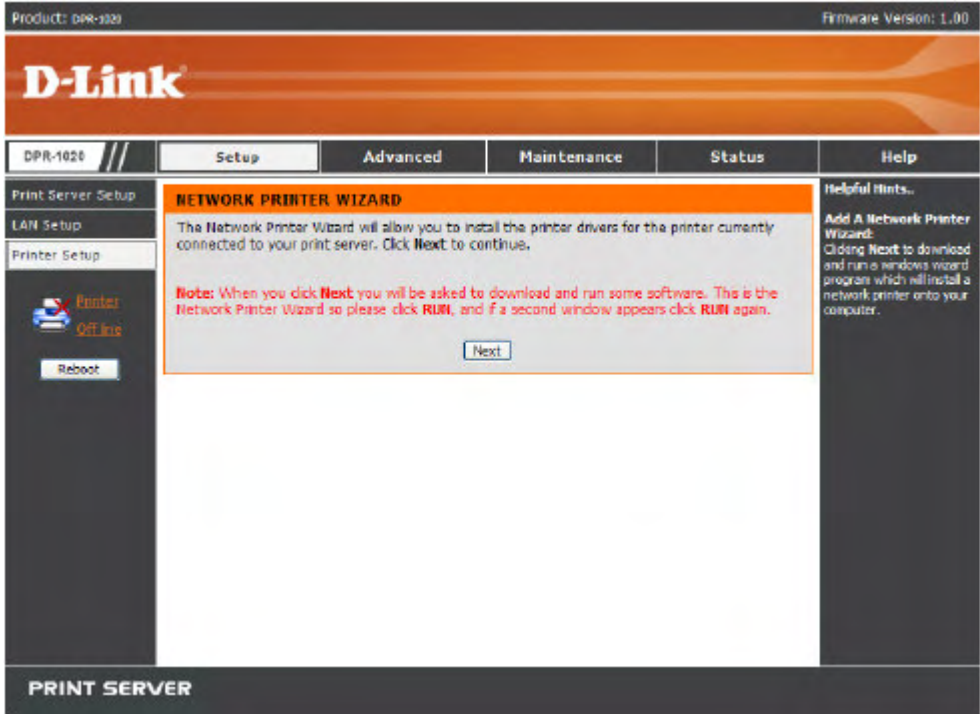

# **SETUP > Print Server Setup**

The Print Server Setup screen allows you to modify the Print Server Name and Port Name. D-Link does not recommend changing these settings unless asked to do so by your network administrator.

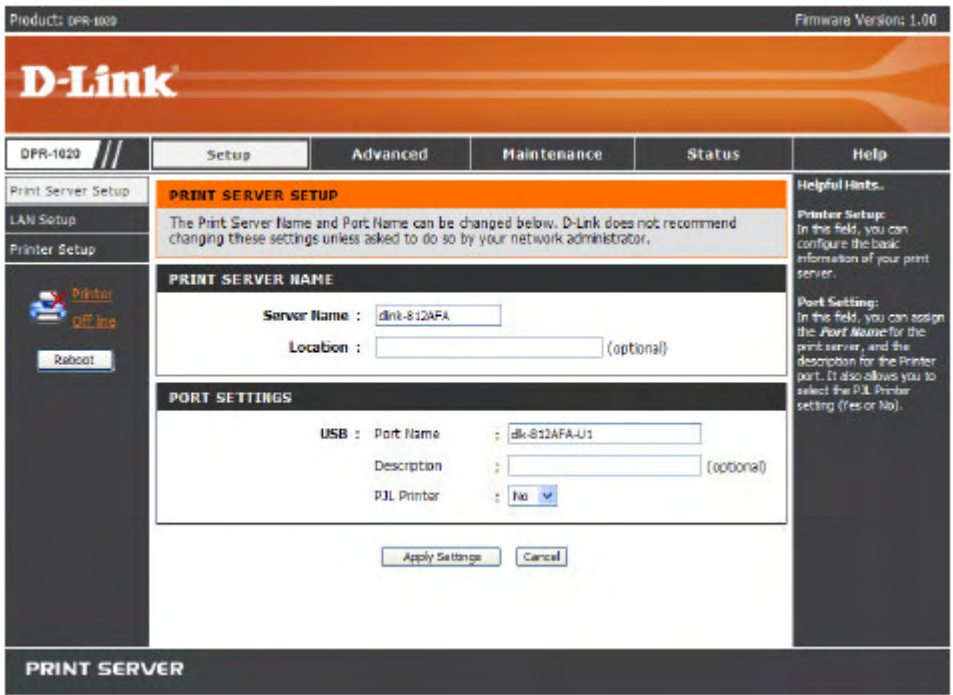

#### **Print Server Name**

In this section, you can configure the basic information of MFP server. The basic information contains a name of the print server, assigned in the **Server Name** field, and a location for the print server, assigned in **Location** (optional) field.

# **Port Settings**

In this section, you can assign the Port Name for the print server, and the description for the Printer port. It also allows you to select the PJL Printer setting (**Yes** or **No**).

# **: PJL (Printer Job Language) has certain job requirements that must be met to work correctly. For more information, please refer to your printer's manual.**

Once you have changed the settings in each option, click the **Apply Settings** button to save the settings, or click **Cancel** to abandon.

# **SETUP LAN Setup**

The LAN Setup screen allows you configure the local network settings of MFP server. Please note that this section is optional and you should not need to change any of the settings here to get MFP server up and running.

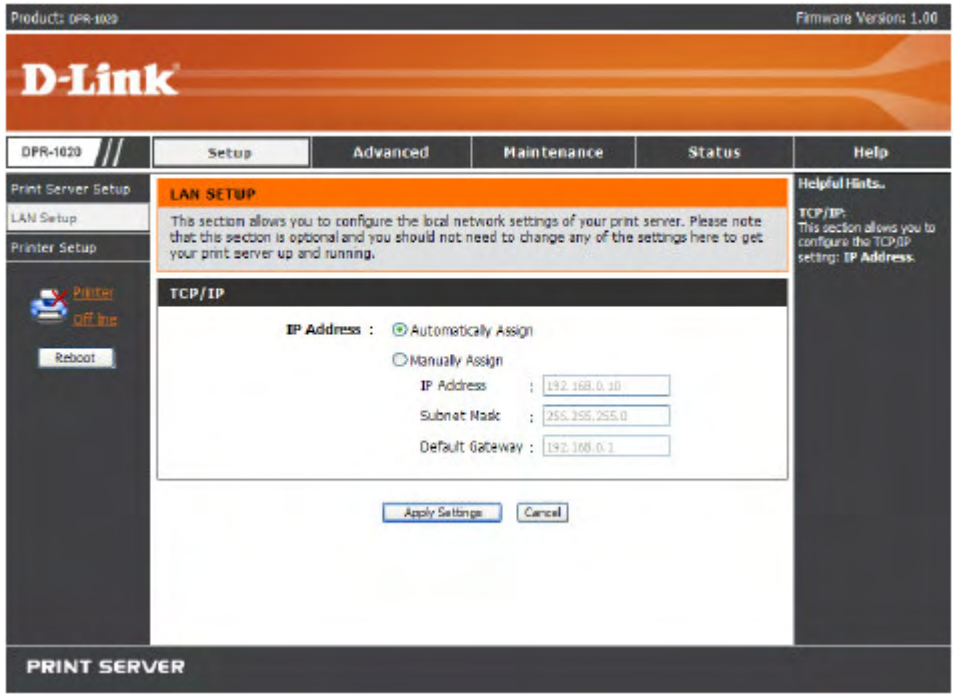

### **TCP/IP**

This field allows you to assign IP address in manual or automatic method. When clicking **Manually Assign**, you should enter the related information in the following boxes, including **IP Address**, **Subnet Mask**, and **Default Gateway**.

Once you have changed the settings in each option, click **Apply Settings** to save the settings, or click **Cancel** to abandon.

# **SETUP Printer Setup**

The Printer Setup screen allows you install the printer drivers for the printer currently connected to your print server.

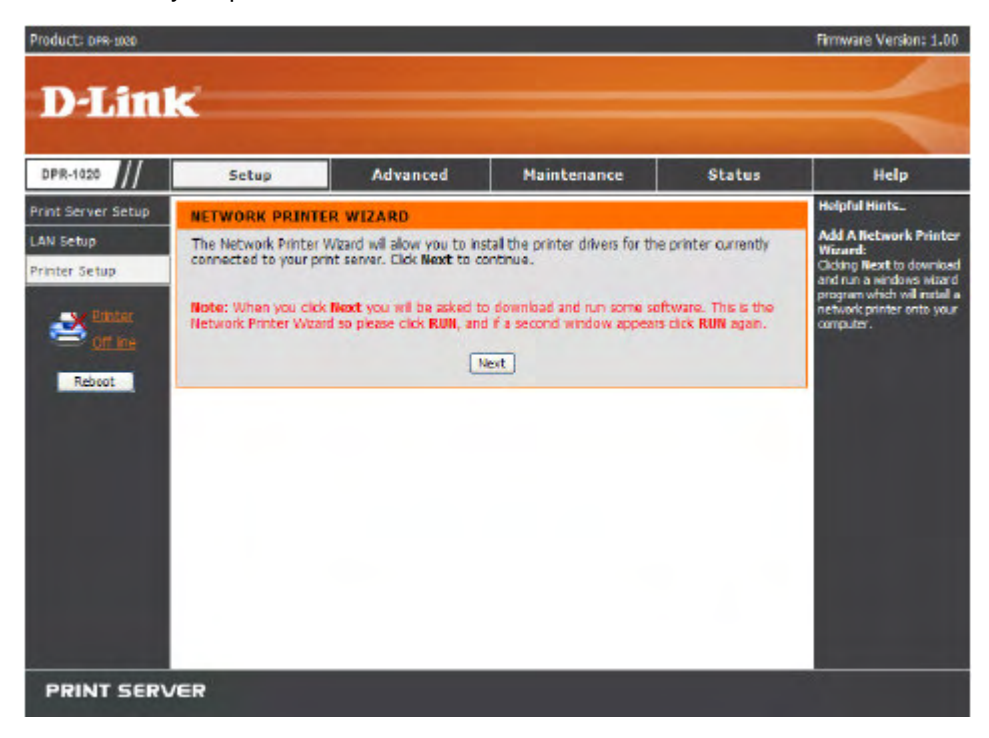

### **Network Printer Wizard**

Clicking **Next** to download and run a windows wizard program which will install a network printer onto your computer. When you click **Next** you will be asked to download and run some software.

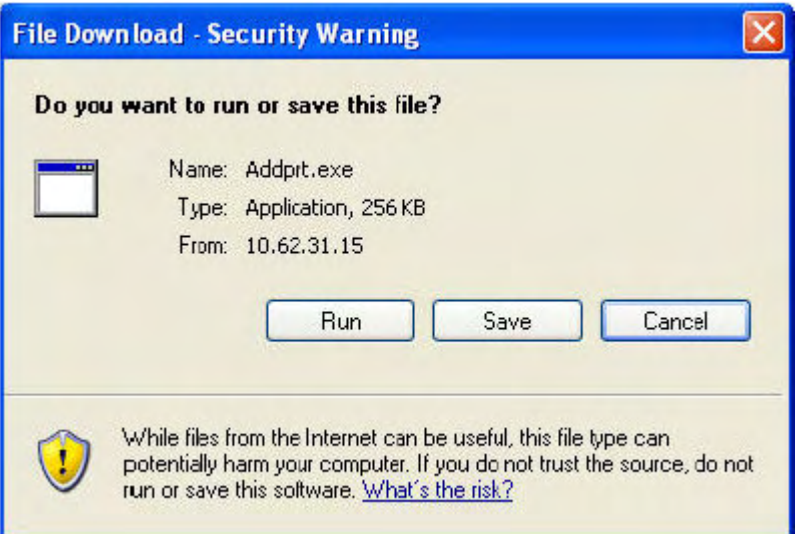

The above screen is the Network Printer Wizard so please click **RUN**, and if a

second window appears as below click **RUN** again.

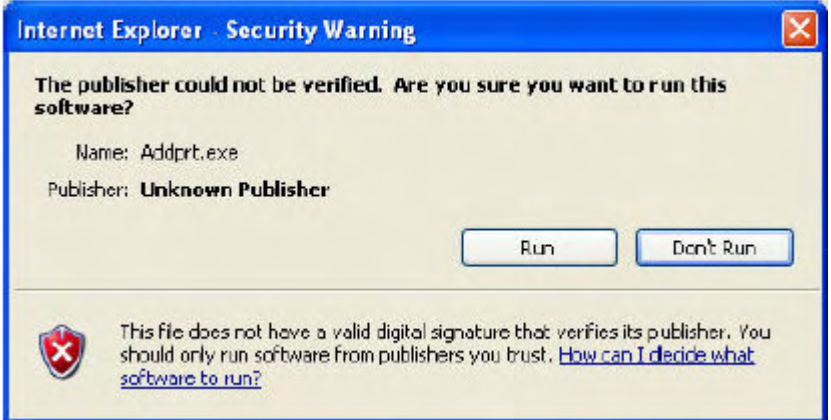

Please select the printer required, then click **NEXT** to continue.

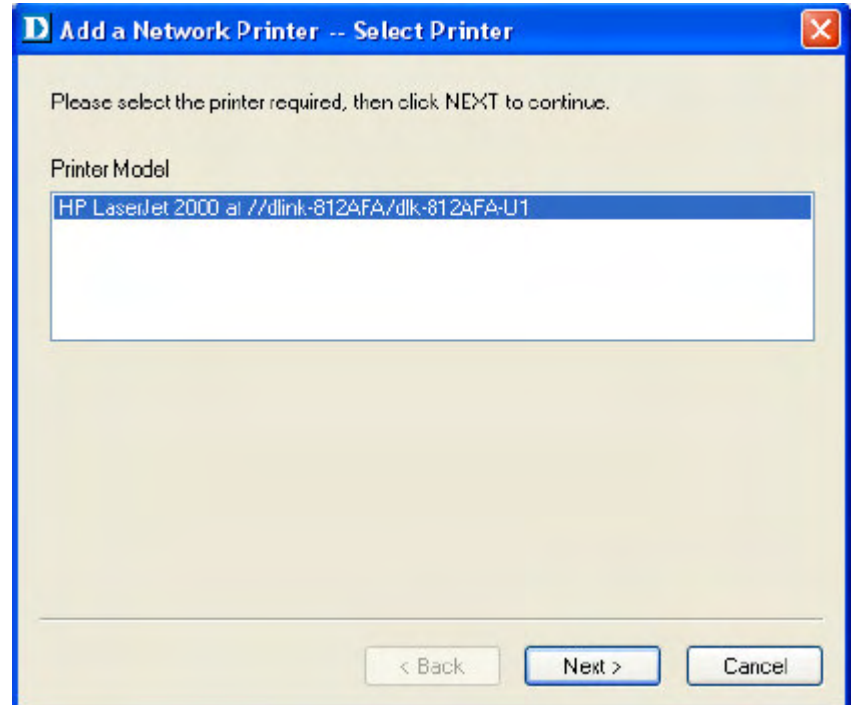

The wizard provides three ways for you to select printer driver:

### **1. Show current installed drivers:**

You may select this option, "**Show currently installed drivers**", to check if the same printer driver already existed for use. If not, you may try the next method. After done the selection of printer driver, click **Next>** to continue.

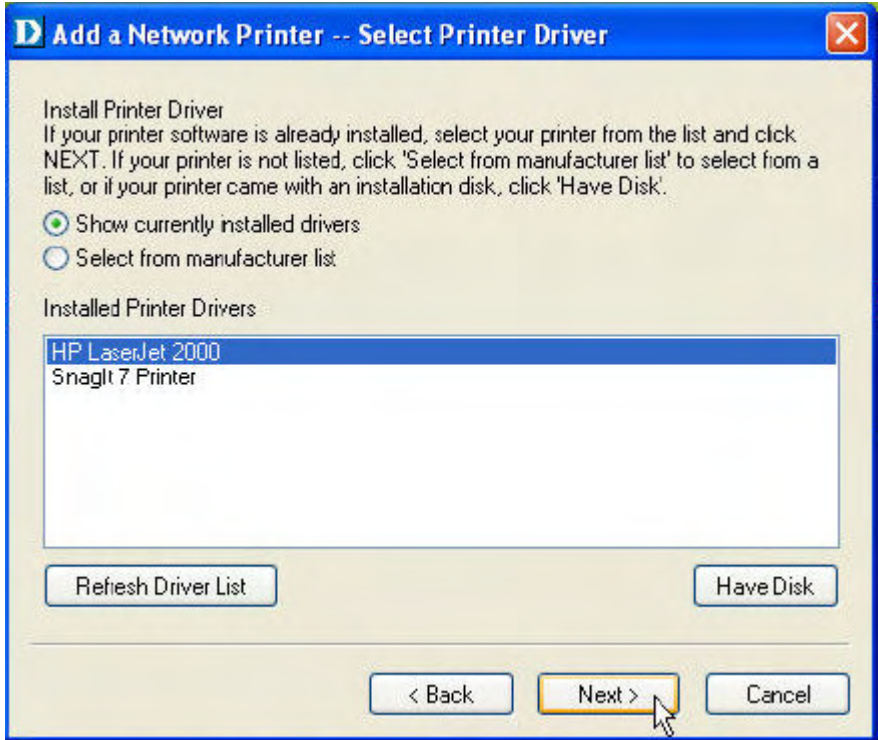

### **2. Select from manufacturer list:**

Check this option, "Select from manufacturer list", to manually select your printer from drop-down menus by brand and model. Click **Next>** to continue when you find a desired driver. If not, try the last way (**Have Disk**). After done the selection of printer driver, click **Next>** to continue.

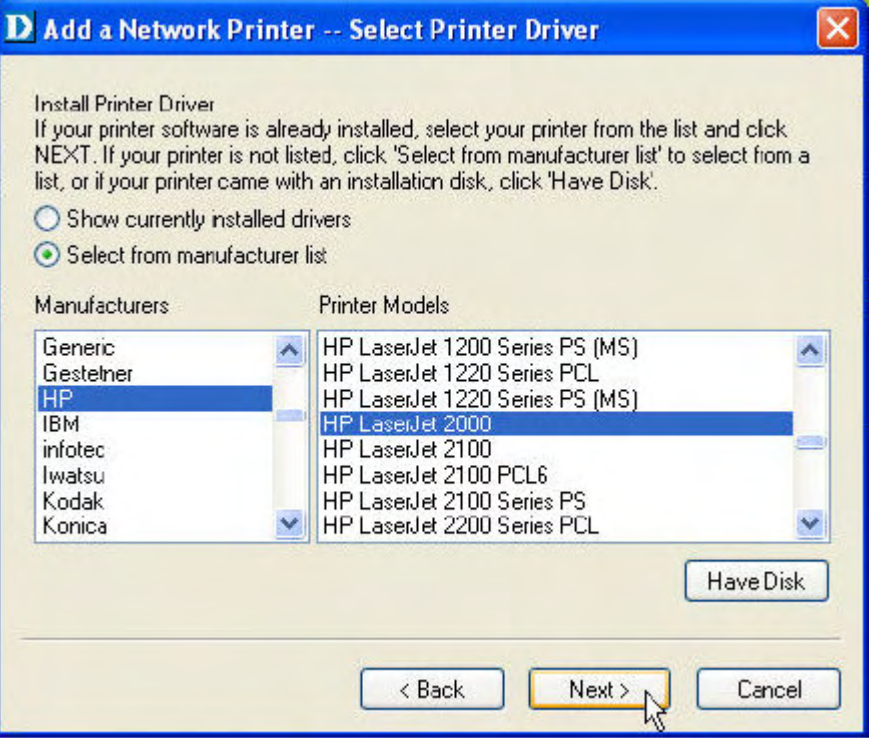

# **3. Have Disk:**

Click **Have Disk** button to bring up the following window. Insert the manufacture's installation CD-ROM to install the printer driver. After the correct driver is selected, click **OK** to continue.

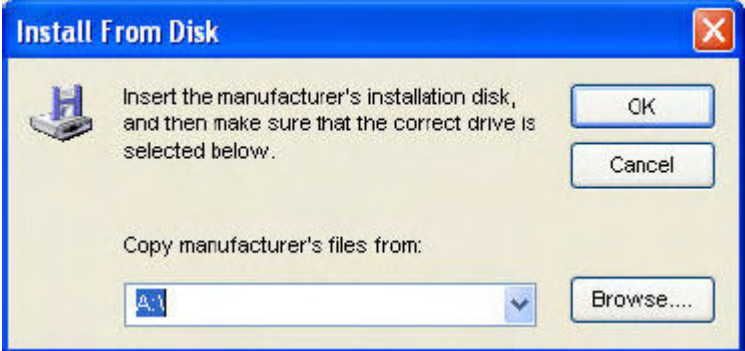

After done the selection of printer driver, the wizard will ask you to confirm your selection again in the following window. Beside, you are allowed to edit the name of the printer in the field "**Network Printer Name**" and enable this printer as the default printer by checking the box "**Use this printer as the default printer for Windows-based programs**".

# After you done the verification and configuration in the following window, click **Next>** to continue. Then the printer (e.g. HP Laser 2000 used in this manual) will be

auto-created in Windows' **Printers and Faxes** window as the following illustration.

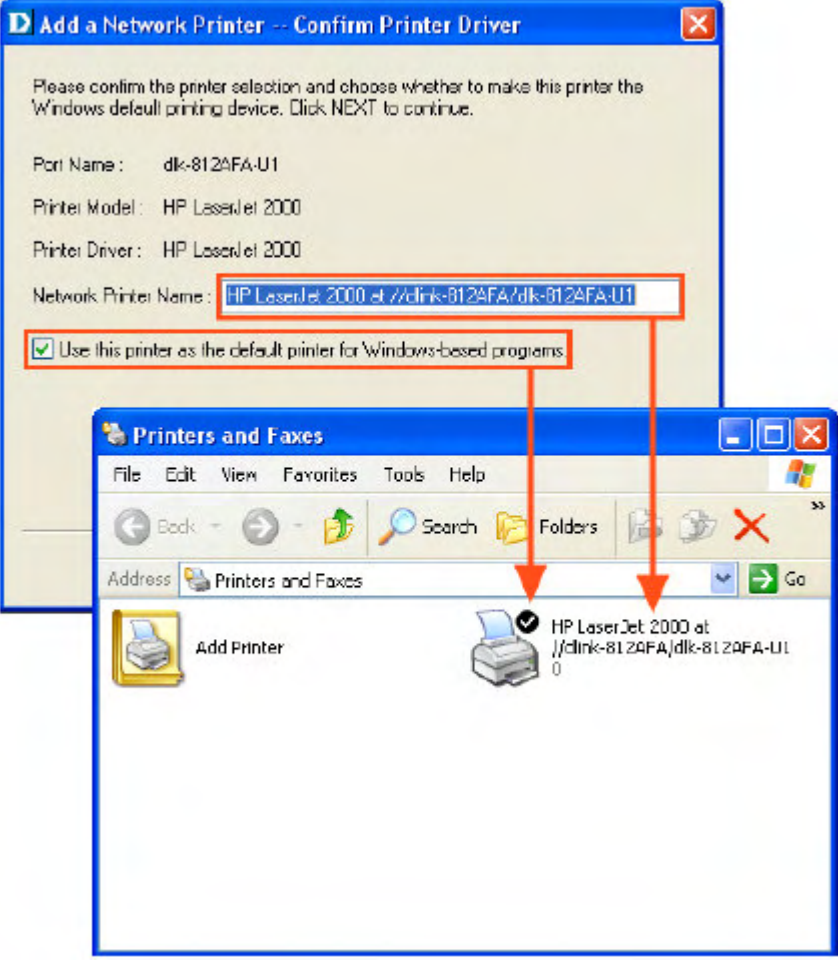

When the following window shows up, you may do print test by clicking the **Print Test Page** button to check if you can do printing normally. If yes, click the **OK** button to close the **D-Link Add Printer Wizard** dialogue screen.

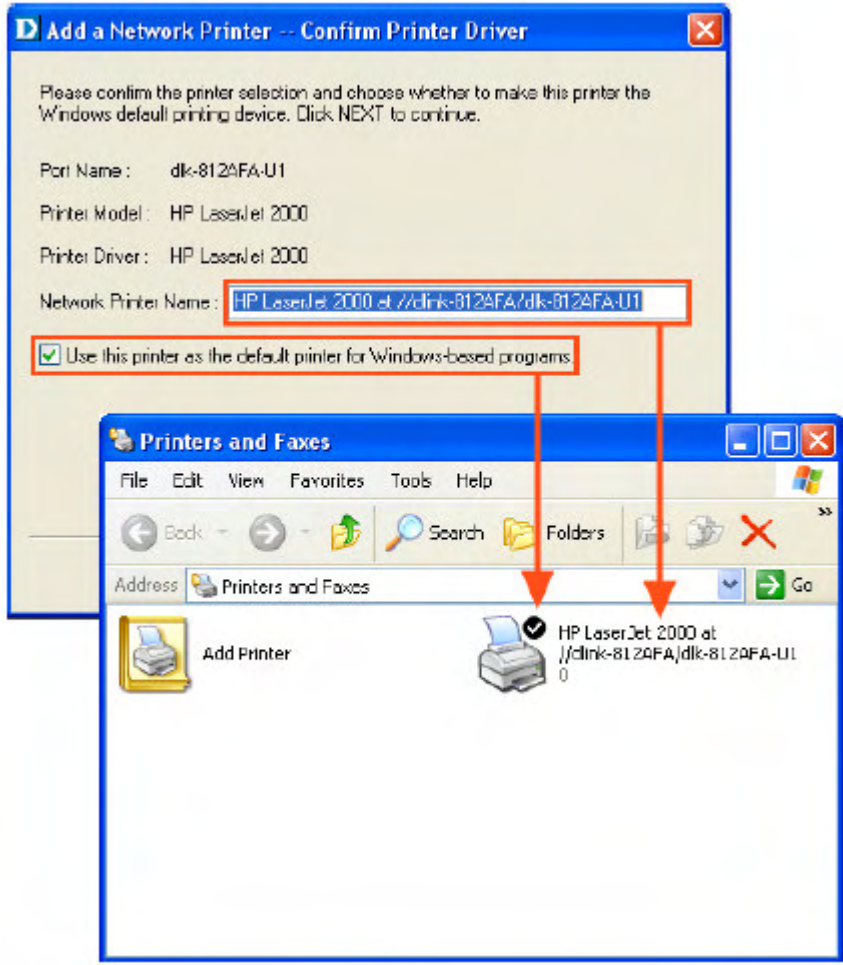

If yes, then click the **Finish** button to exit the installation window and now you may start your printing tasks.

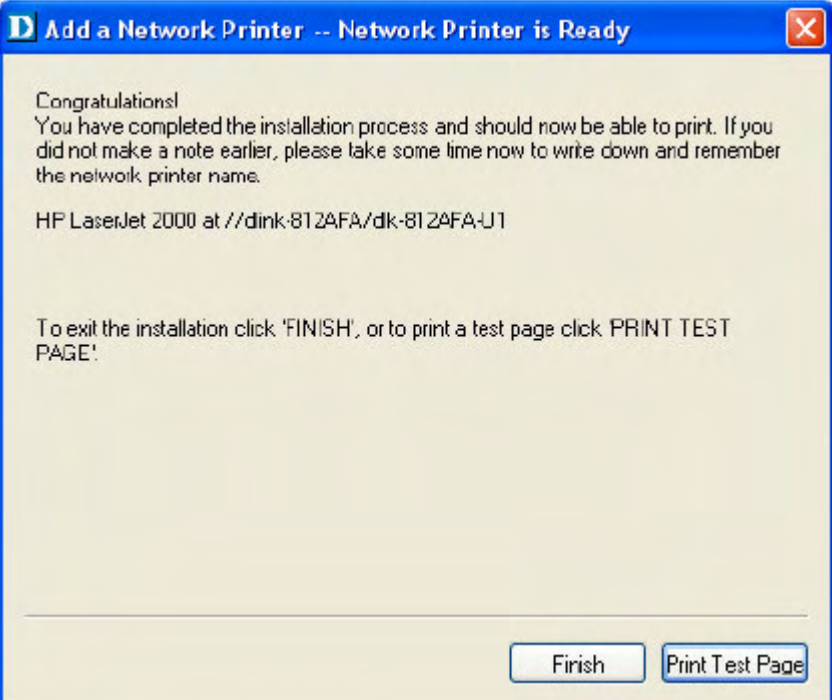

# **ADVANCED > Advanced LAN**

The Advanced LAN screen allows you to further network setting of MFP server, while you are recommended better not to change the settings unless instructed to modify the setting by your network administrator. The Advanced LAN screen contains these sections: TCP/IP, Microsoft Network, and AppleTalk.

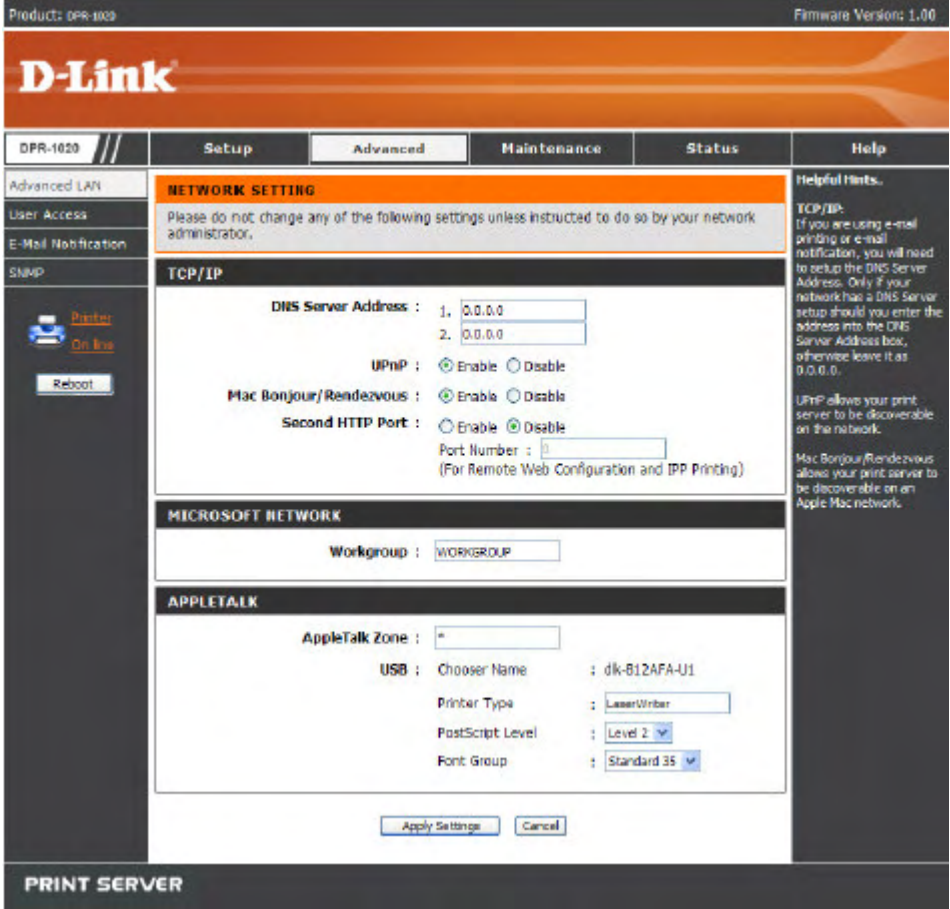

## **TCP/IP**

This section contains four options that allow you to configure the TCP/IP setting:

# **DNS Server Address**, **UPnP**, **Mac Bonjour/Rendezvous**, and **Second HTTP Port**.

**UPnP**: This option allows you to enable or disable UPnP function.

 **Mac Bonjour/Rendezvous**: This option allows you to enable or disable Mac Bonjour/Rendezvous function.

 **Second HTTP Port**: This option allows you to enable or disable Second HTTP Port for remote Web Configuration and IPP Printing.

# **Microsoft Network**

Enter the name of the Workgroup that you want the print server associated with in this field.

# **AppleTalk**

Enter the **AppleTalk Zone** name in the box. In the following options, enter the related configuration, such as the printer type.

**Chooser Name**: Display the print server's port name.

**Printer Type**: Enter the printer's type in this box.

**PostScript Level:** Select from the pull-down menu (Level 1 or Level 2).

**Font Group**: Select from the pull-down menu.

Once you have changed the settings in each option, click Apply Settings to store the settings, or Cancel to abandon.
# **ADVANCED > User Access**

The User Access screen allows you to create and maintain an authorized list of users that are allowed to access the MFP server.

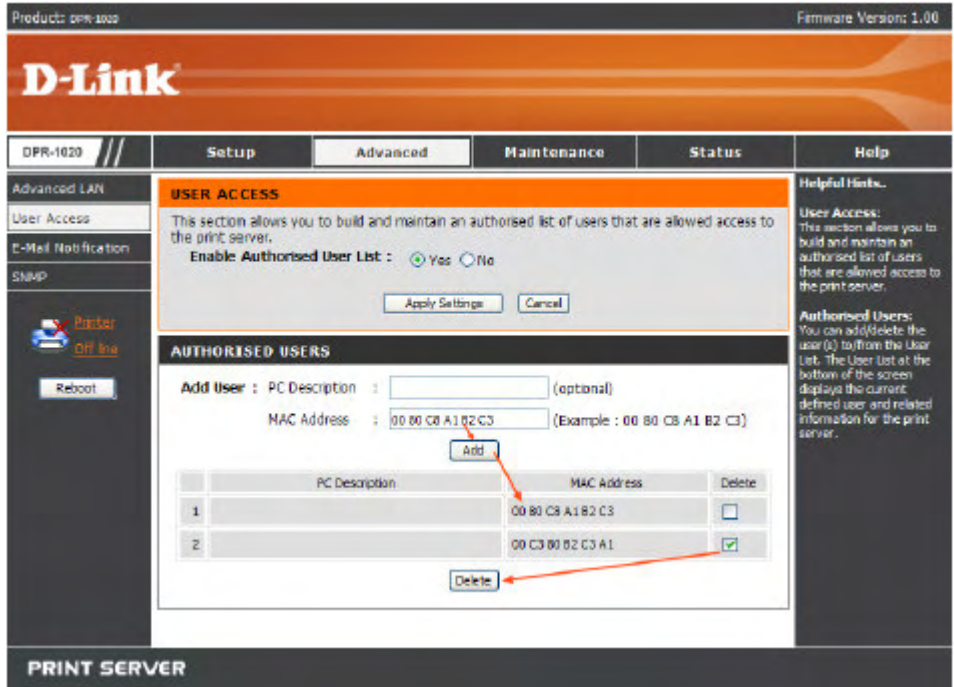

#### **User Access**

By configuring the **Enable Authorised User List** option (**Yes**), the user in the User List is permitted to access the print server. Any user who is not added in the User List will not be allowed to access the print server. Once you have changed the settings in each option, click the **Apply Settings** button to store the settings, or click the **Cancel** button to abandon.

### **Authorised Users**

You can add or delete any user to or from the User List. The User List at the bottom of the screen displays the current defined user and related information for the print server.

### **ADVANCED > E-Mail Notification**

The E-Mail Notification screen allows you to assign an E-mail address to the MFP Server, so that your mail of the account can be printed out directly through the printer (ASCII text only). This screen also allow you choose where to send an email when the printer status changes.

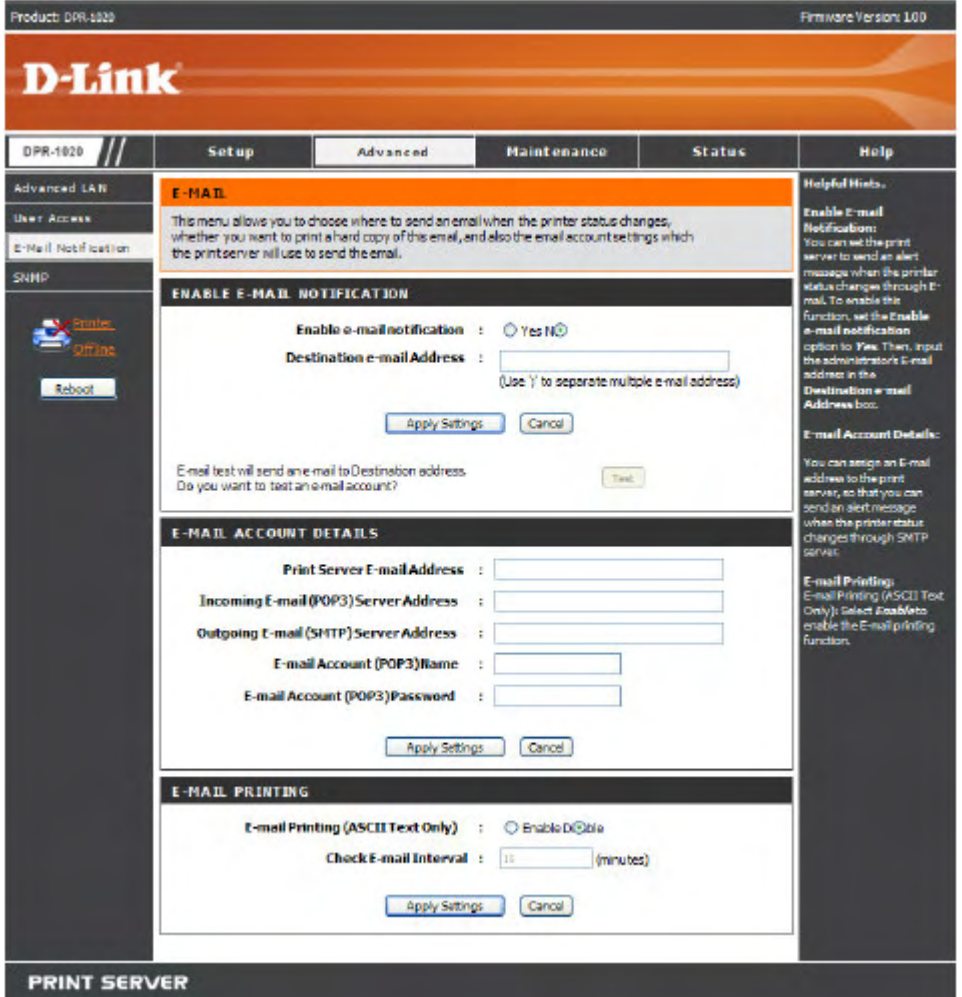

### **Enable E-mail Notification**

You can set the print server to send an alert message when the printer status changes through E-mail. To enable this function, click **Yes** under **Enable e-mail notification**. Then, input the administrator's E-mail address in the **Destination e-mail Address** field.

### **E-mail Account Details**

You can assign an E-mail address to the print server, so that your mail of the account can be printed out directly through the printer (ASCII text only). To enable this function, enter the E-mail account in the **Print Server E-mail Address** field. Then enter the server address, used to receive your E-mail here, in the **Incoming E-mail (POP3) Server Address** field. For **Outgoing E-mail (SMTP) Server Address** field, enter the server address that is used to send your E-mail here. If your mail server needs to verify the user when sending E-mail, Print Server will apply the **E-mail Account (POP3) Name** and **E-mail Account (POP3) Password** to the mail server.

### **E-mail Printing**

This section is for you to do E-mail Printing configuration, including:

**E-mail Printing (ASCII Text Only)**: Allows you to enable or disable the E-mail printing.

**Check E-mail Interval**: Allow you to set up a time interval in minute in order to check/receive E-mail periodically.

After done the configuration, click the **Apply Settings** button to restore the new configuration, or click **Cancel** to abandon.

# **ADVANCED > SNMP**

The SNMP screen allows you to use SNMP (Simple Network Management Protocol) to manage complex networks.

#### **SNMP Management**

**Community 1/2/3**: Enter a name in the **Community 1/2/3 Name** field, and configure the **Access Right** by selecting **Read Only** or **Read/ Write** from the drop-down menu.

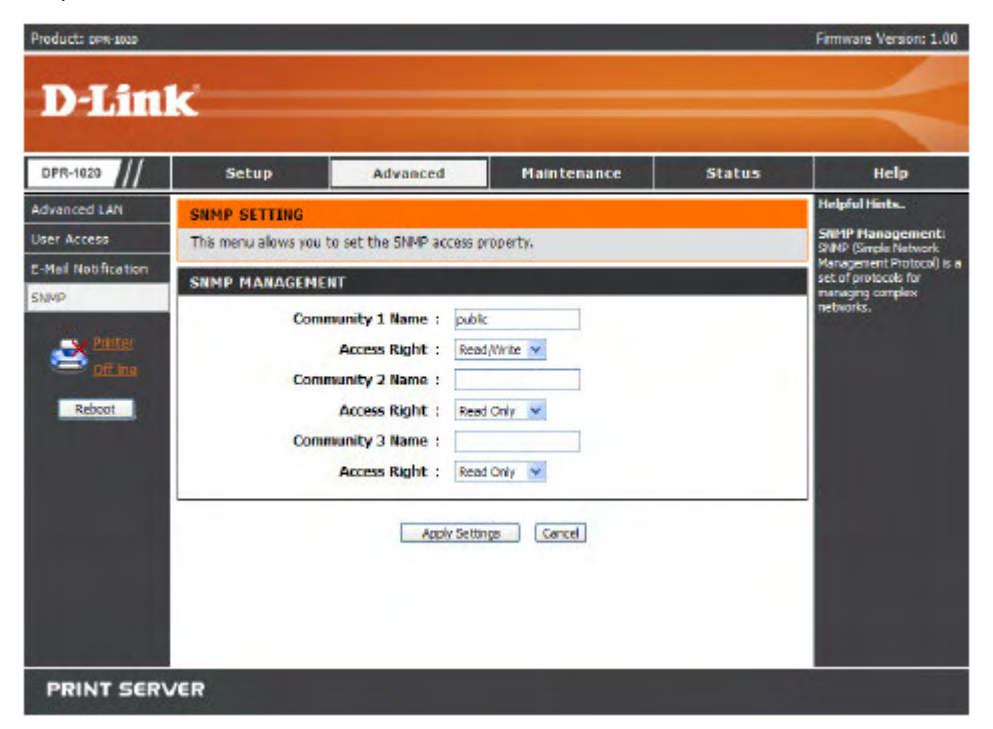

# **MAINTENANCE > Password**

The Password screen allows you to change the password of the MFP server by entering the current password in **Current Password** field and new password in **New Password** and **Confirm Password** fields. After done the configuration, click the **Apply Settings** button to enable and restore the new password, or click **Cancel** to abandon. Be aware that the default password of the MFP server is blank.

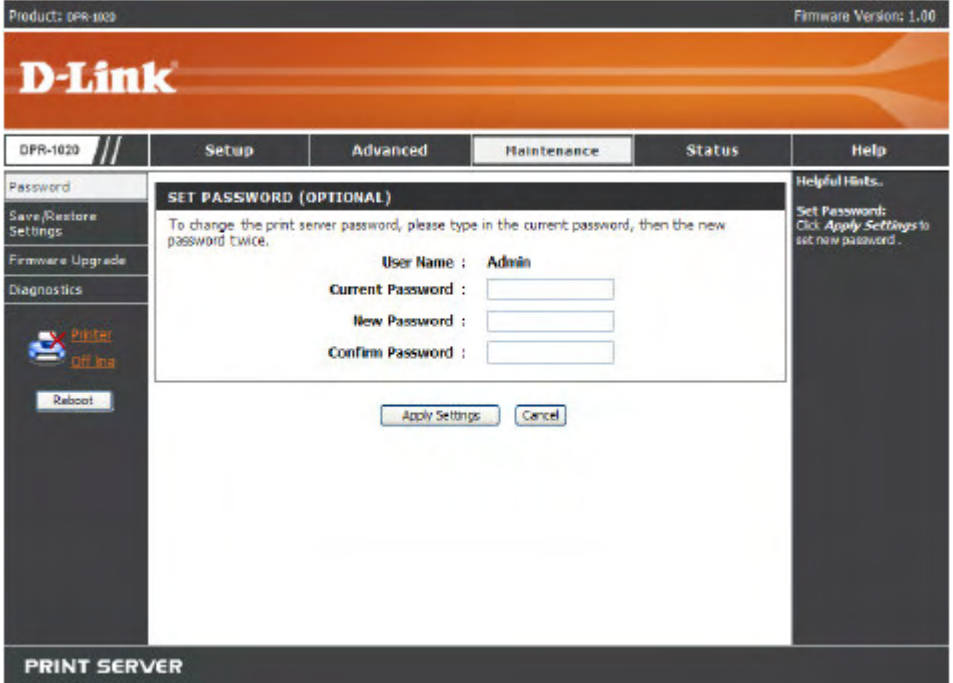

# **MAINTENANCE > Save/Restore Settings**

The Save/Restore Settings screen not only allows you to save the current configuration in a computer for backup by clicking the **Save** button, but also allows you to reload a configuration that you saved before by clicking **Browse** to direct to the backup file, and then clicking **Update Settings** for reloading. Beside, you are also allowed to return the MFP server to the default settings by clicking **Restore Device**.

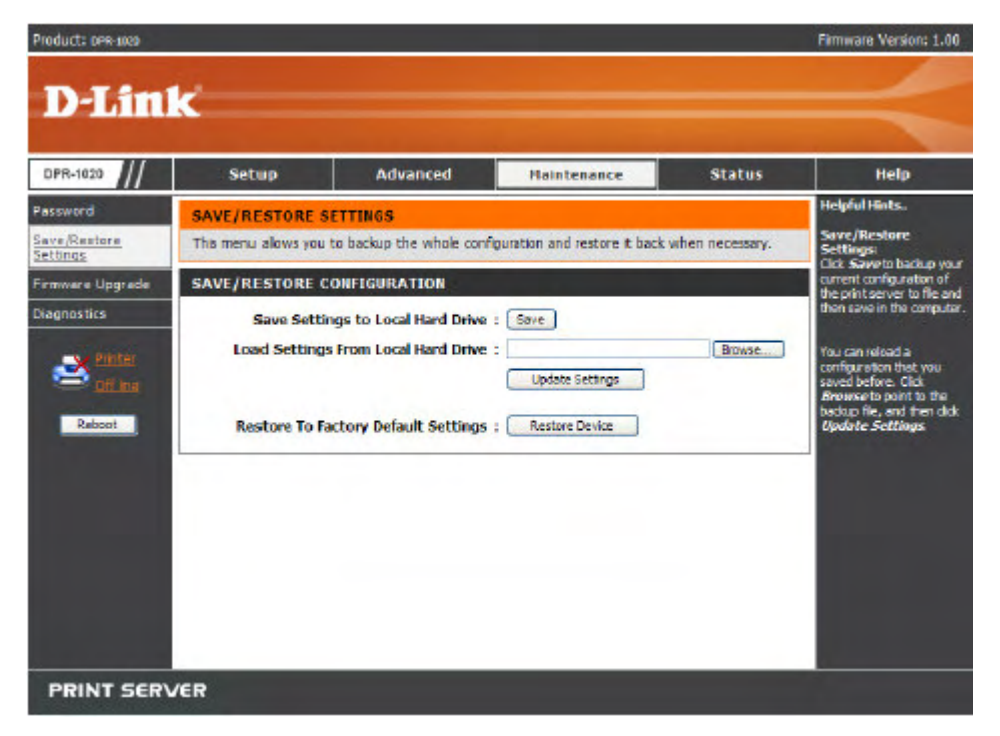

# **MAINTENANCE > Firmware Upgrade**

The Firmware Upgrade screen displays you the current firmware's information of the MFP server, and also allows you to upgrade the firmware of the MFP server when a new version of firmware is available.

Click **Browse** to point to the firmware file, and then click **Upgrade**.

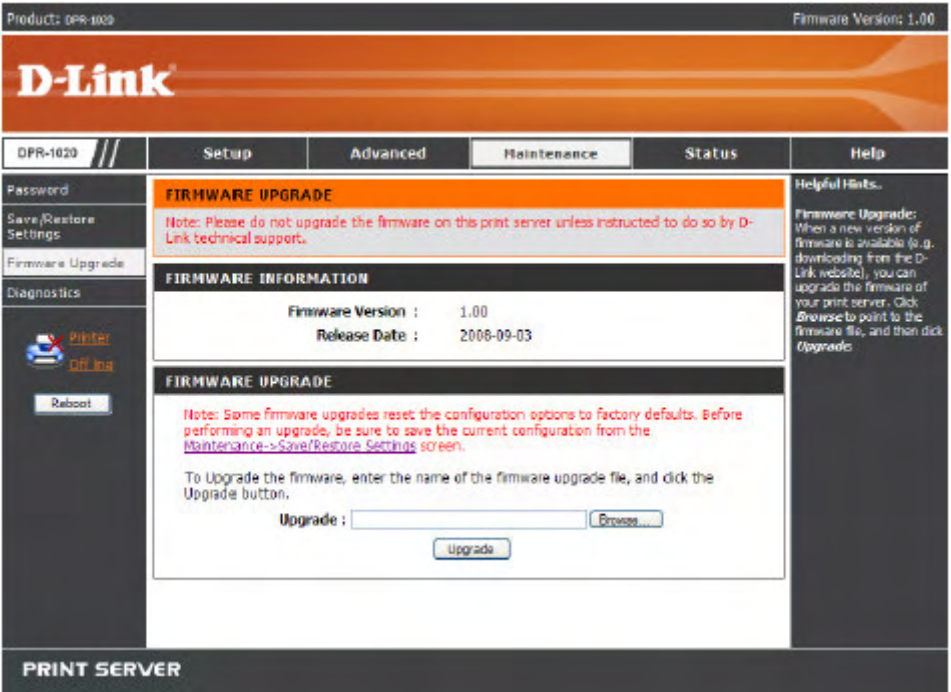

# **MAINTENANCE > Diagnostics**

The Diagnostics screen allows you to test the printing for the USB port of the MFP server. After done the port selection, click the **Print Test Page** button to print a test page.

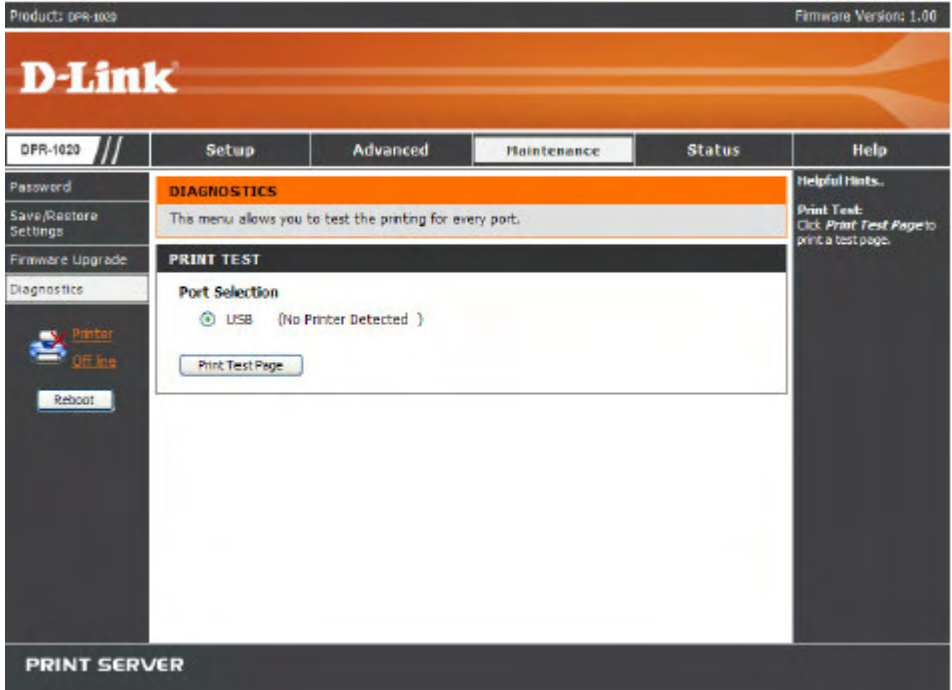

# **STATUS > Device Info**

The Device Info screen displays the status of your MFP Server, printer, and network for your reference.

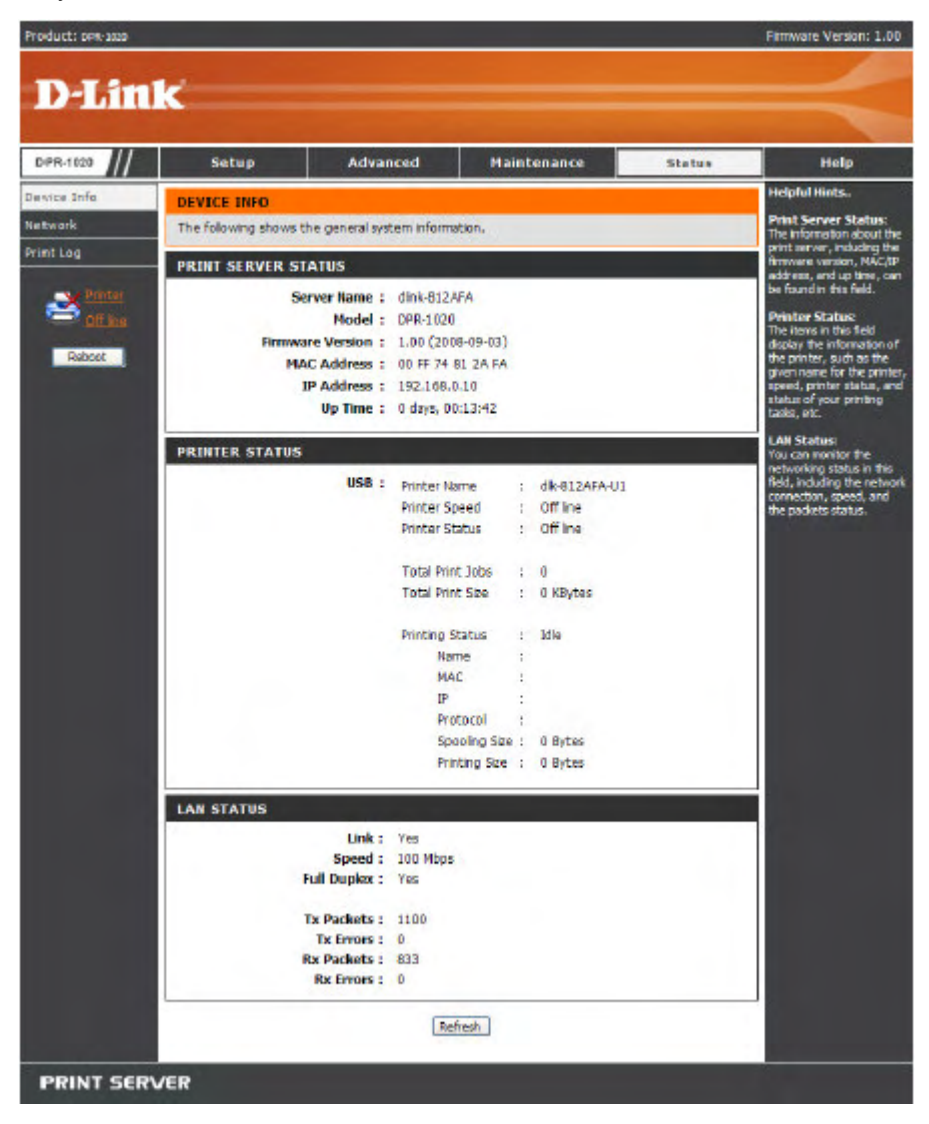

### **Print Server Status**

This field displays the information of the print server about the firmware version, MAC/IP address, and up time.

#### **Printer Status**

The items in this field display the information of the printer, such as the given name for the printer, speed, printer status, and status of your printing tasks, etc.

### **LAN Status**

You can monitor the networking status in this field, including the network connection, speed, and the packets status.

# **STATUS > Network**

The Network screen displays the general Network status of your MFP Server, including:

### **Auto IP**

This field contains the current settings of TCP/IP, including DHCP/BOOTP, UPnP,

and Mac Bonjour/Rendezvous. The items in this field are configured in **Advanced**=>

### **Advanced LAN=> TCP/IP**.

### **TCP/IP Printing**

In this field, you can monitor the status of your printing tasks through TCP/IP.

### **Microsoft Network Printing**

In this field, you can monitor the status of your printing tasks through Microsoft Network.

### **Mac AppleTalk Printing**

In this field, you can monitor the status of your printing tasks through Mac AppleTalk.

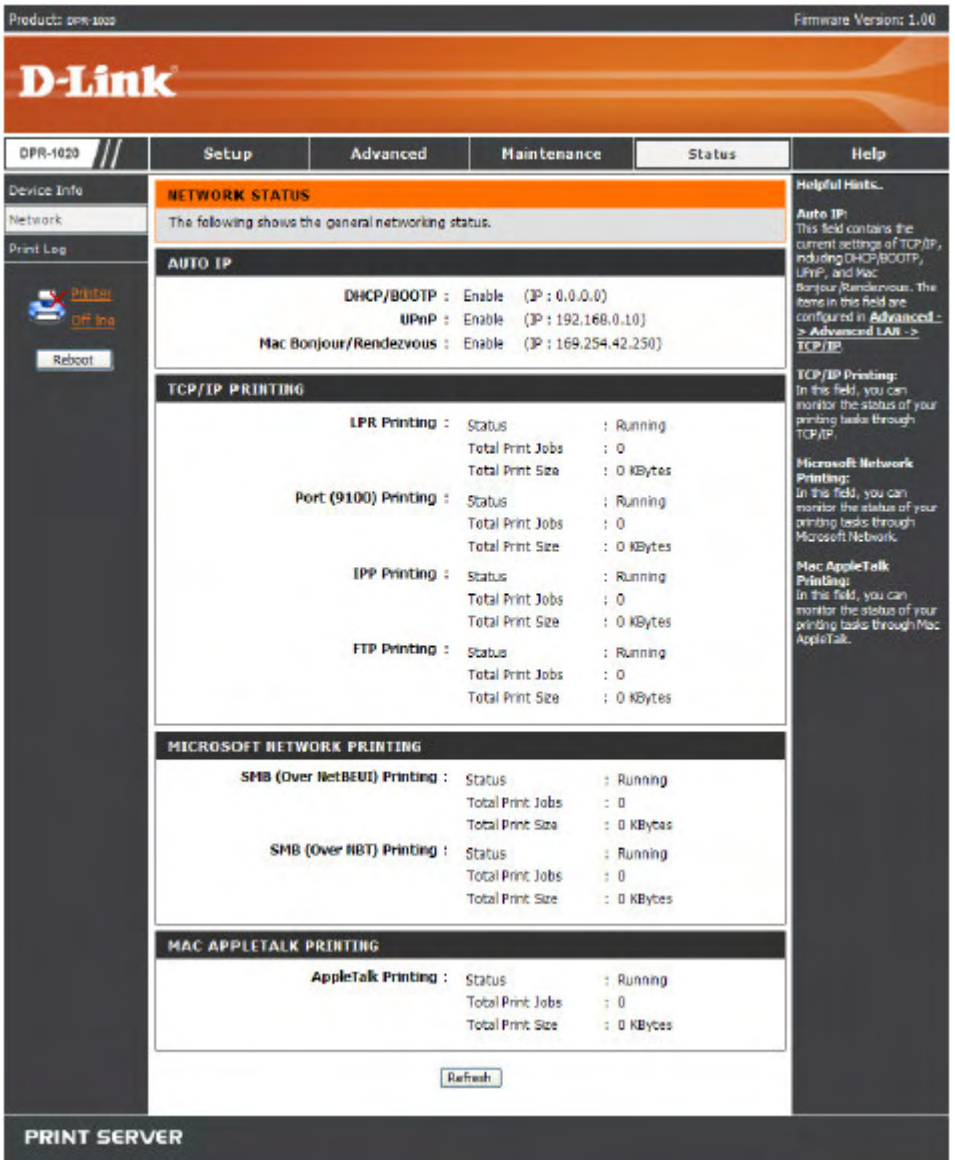

# **STATUS >Print Log**

The Print Log screen displays the printing record of the authorized users.

### **Print Log**

The items in this field display the user(s) information, which include the user(s) MAC address, IP address, name, and status of printing tasks.

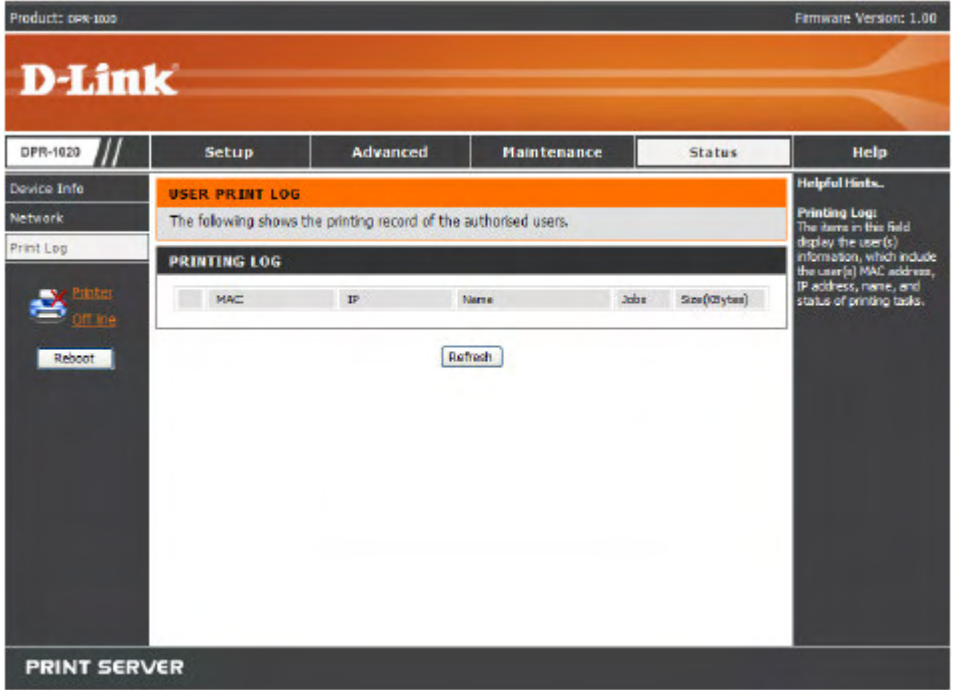

# **HELP**

The Help screen provides you brief information about the MFP Server for your reference.

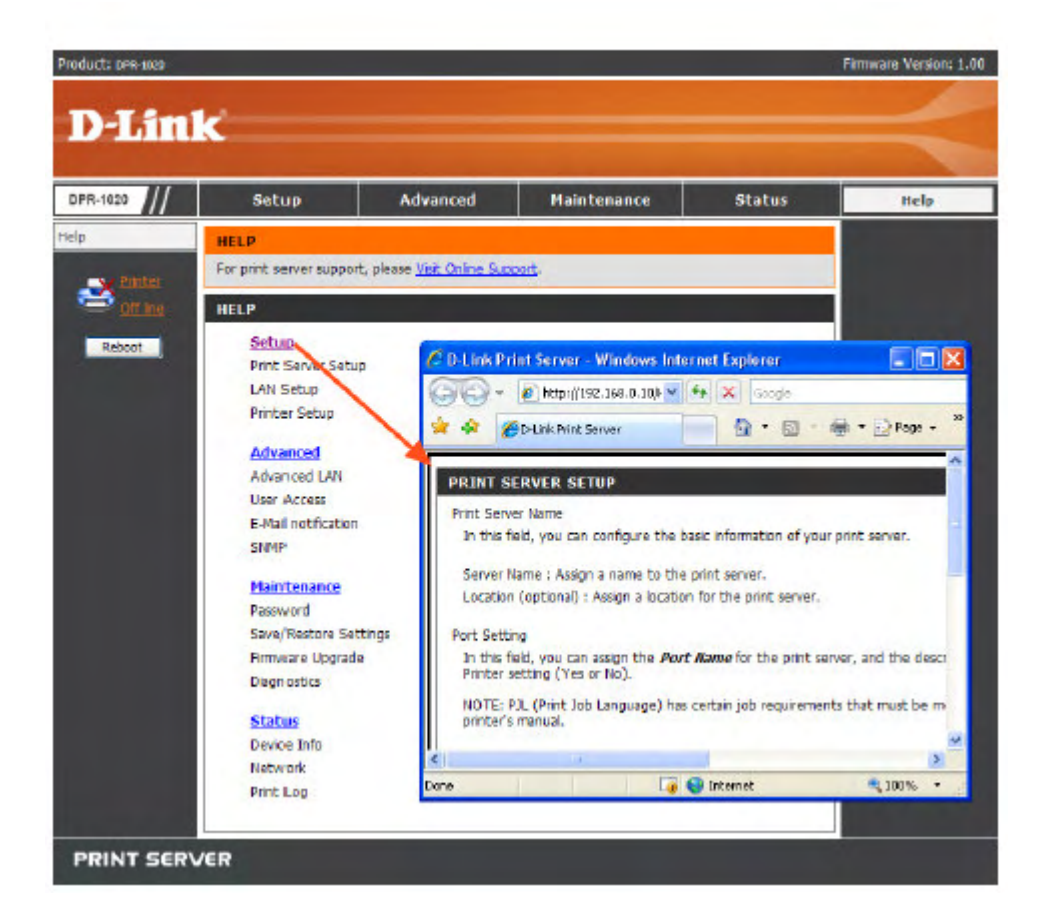

# **Reboot**

If you want to reset the MFP server, you may just click the Reboot for restarting.

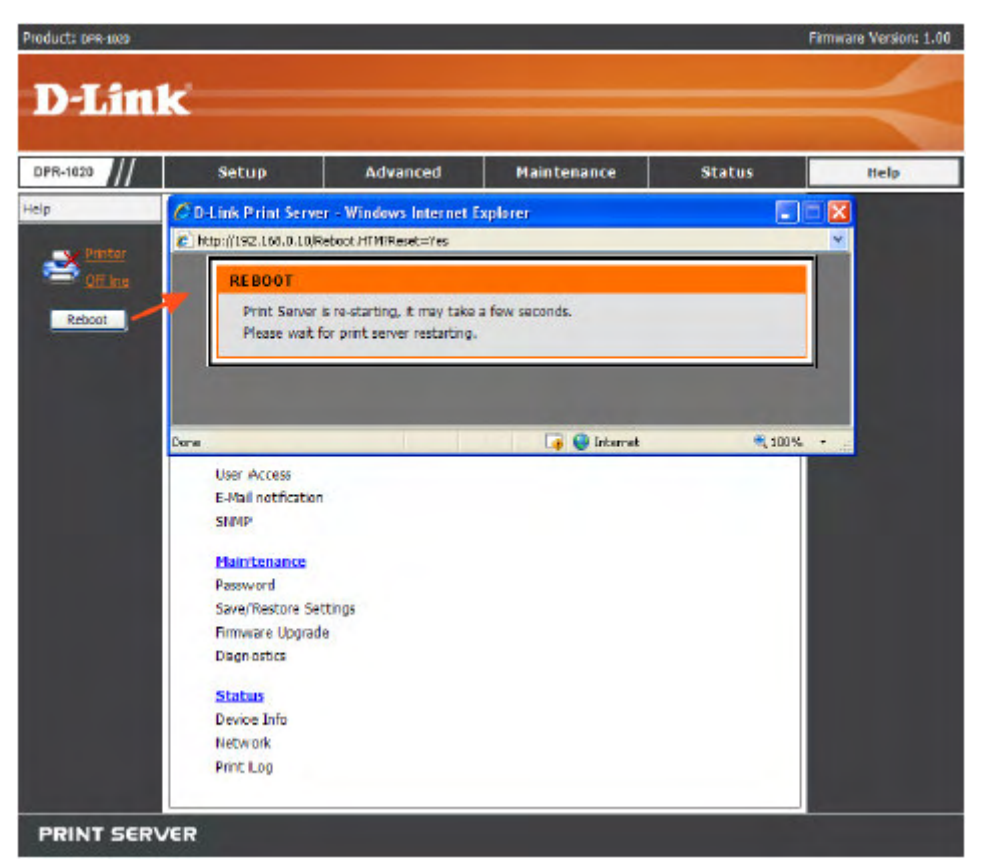

# **Refresh Printer Status**

Click the printer on the left window to refresh printer status.

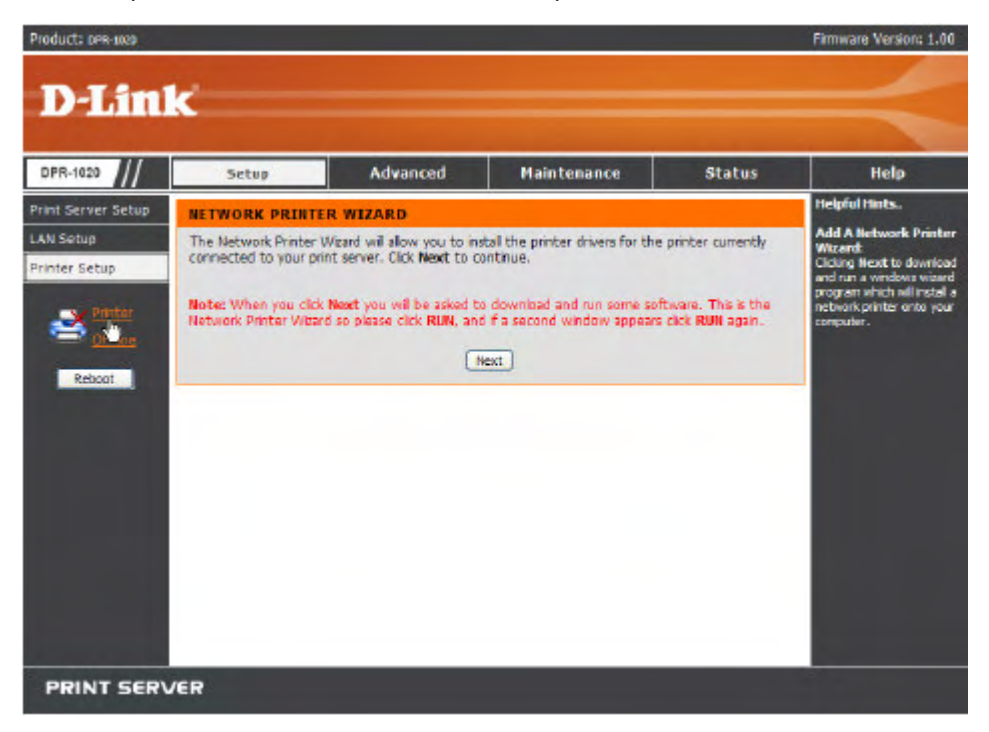

# **TCP/IP Printing for Windows Vista**

Go to **Start**=> **Control Panel**=> **Printers**.

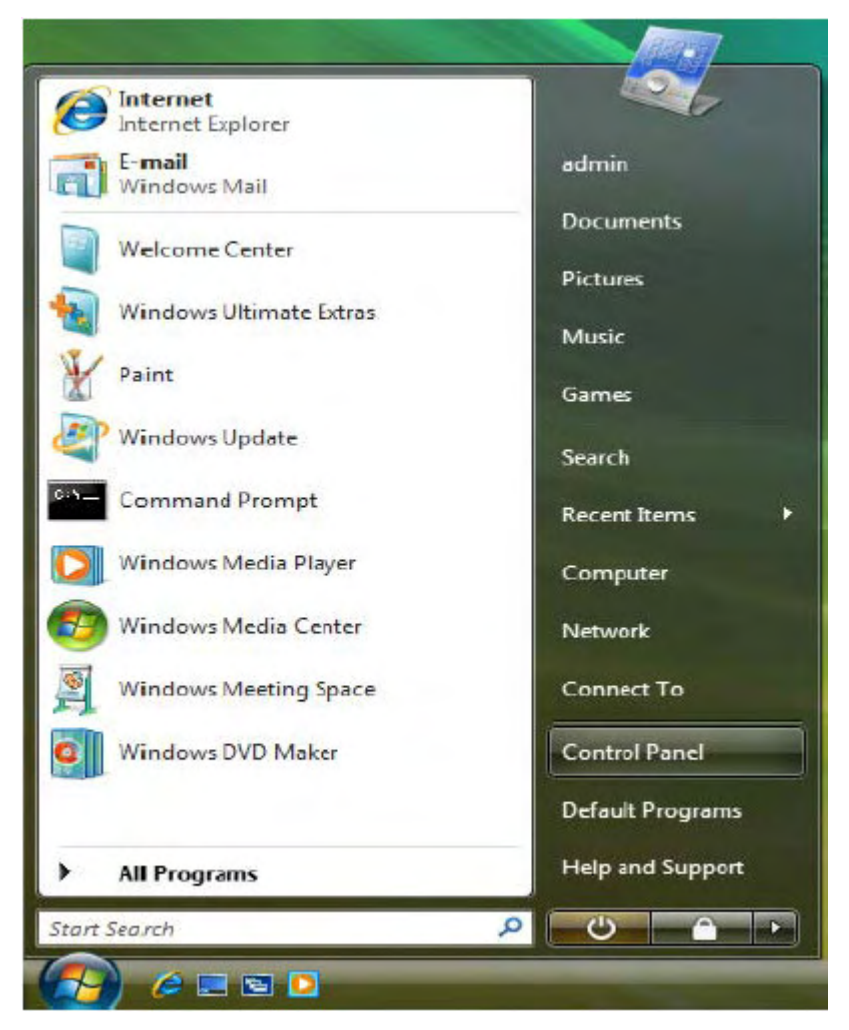

Click **Add a printer**.

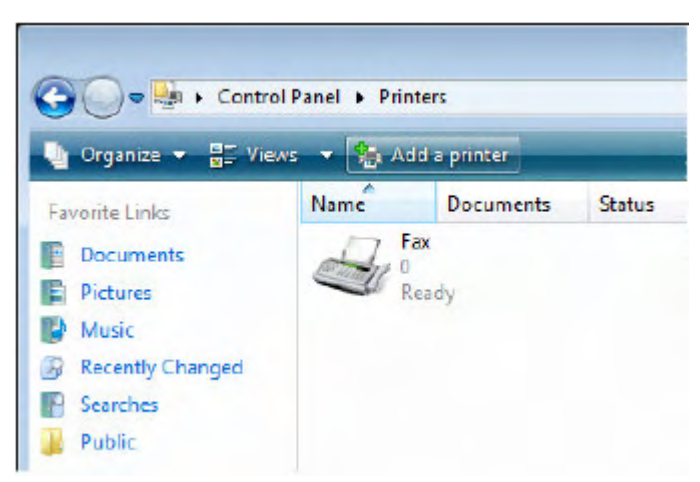

Select the first option, **Add a local printer**, and then click **Next**.

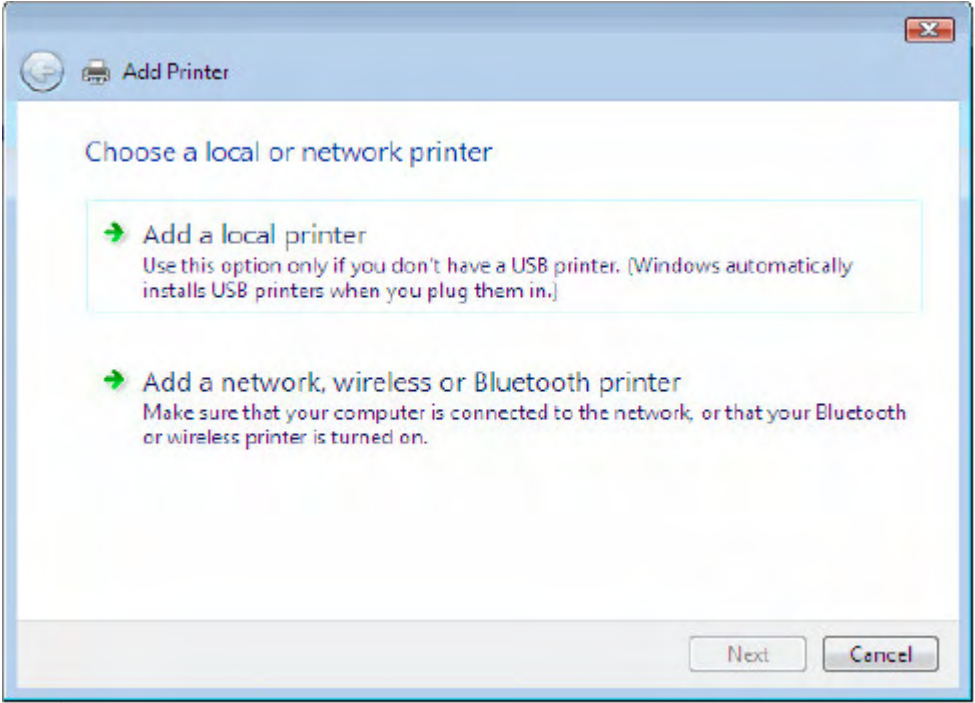

Select the second option, **Create a new port**, and highlight **Standard TCP/IP Port** from the pull-down menu. Click **Next**.

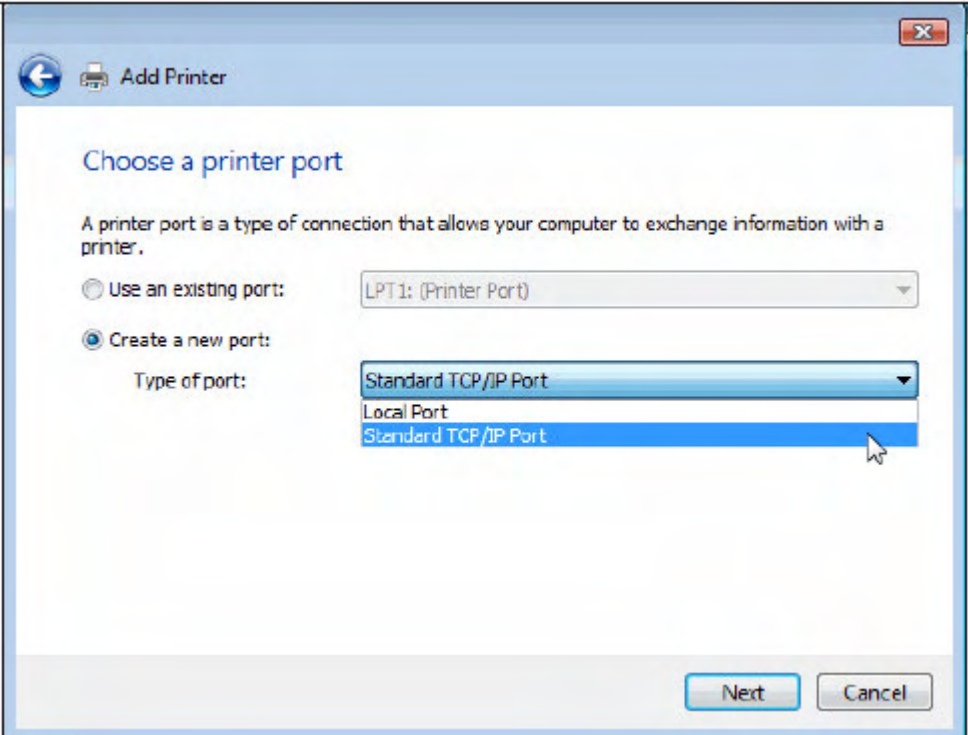

Type the IP address of the MFP server (e.g. 10.62.31.15 used in this manual), which can be referred from the **PRINTER SERVER STATUS** of the MFP server's Web configuration, and then the Port Name will automatically be filled in. Click **Next**.

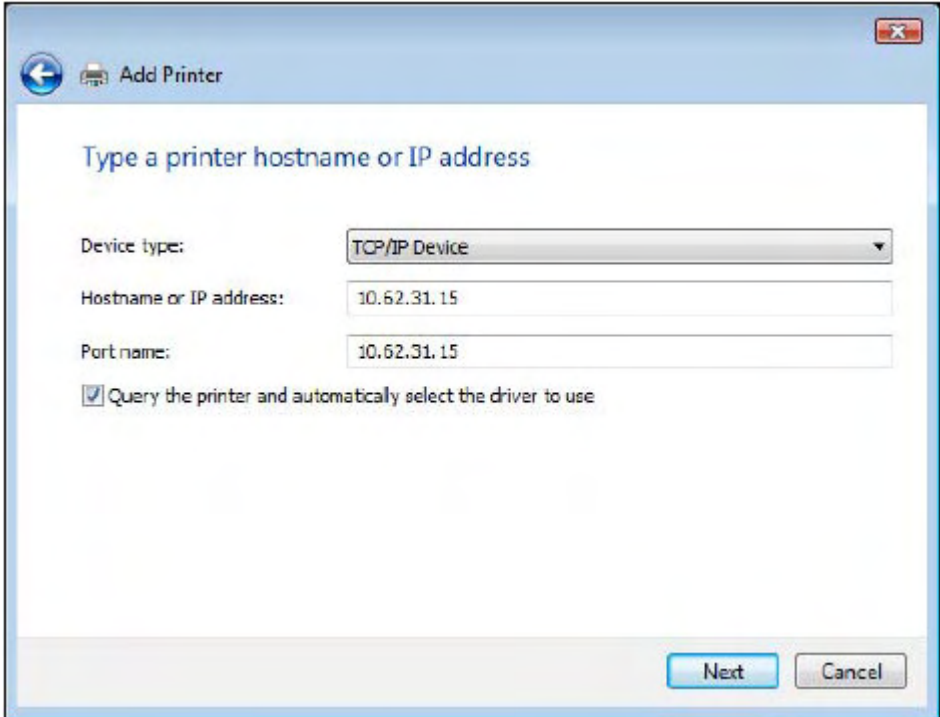